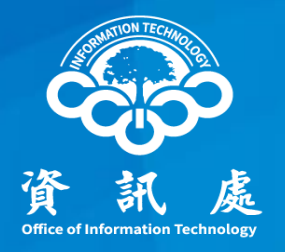

# 個人電腦安全設定手冊

### Windows 10版

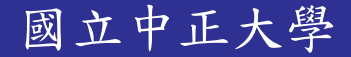

國立中正大學 112年01月06日 1.0版 1

# 一、Windows Update、防 火牆及校時等設定

 $\bigcap$ 

### 使用者電腦安全設定

- 一、Windows update更至最新版
- 二、啟用防火牆
- 三、關閉遠端登入(RDP)
- 四、設定校時
- 五、取消使用者帳號密碼永久有效

# 一、使用Win10 (Windows update至最新版)

- 一、下載安裝Windows 10:請至校園軟體下載 <https://software.ccu.edu.tw/>
- 二、點選左下角Windows圖像→點選【設定】→選擇【更新與安全性】
- 三、檢查更新:確認為最新狀態,如果不是請依系統指示進行更新 (很重要)
- 四、如果無法完全更新請先移除防毒軟體,更新完後再安裝防毒軟體。
- 五、點選左下角Windows圖像,按右鍵點選【系統】→【關於】拉到下方有版本及日期
	- ,因主機不同有不同版本 (最新22H2版,若是21H2以前版本請確認是否可以更新)

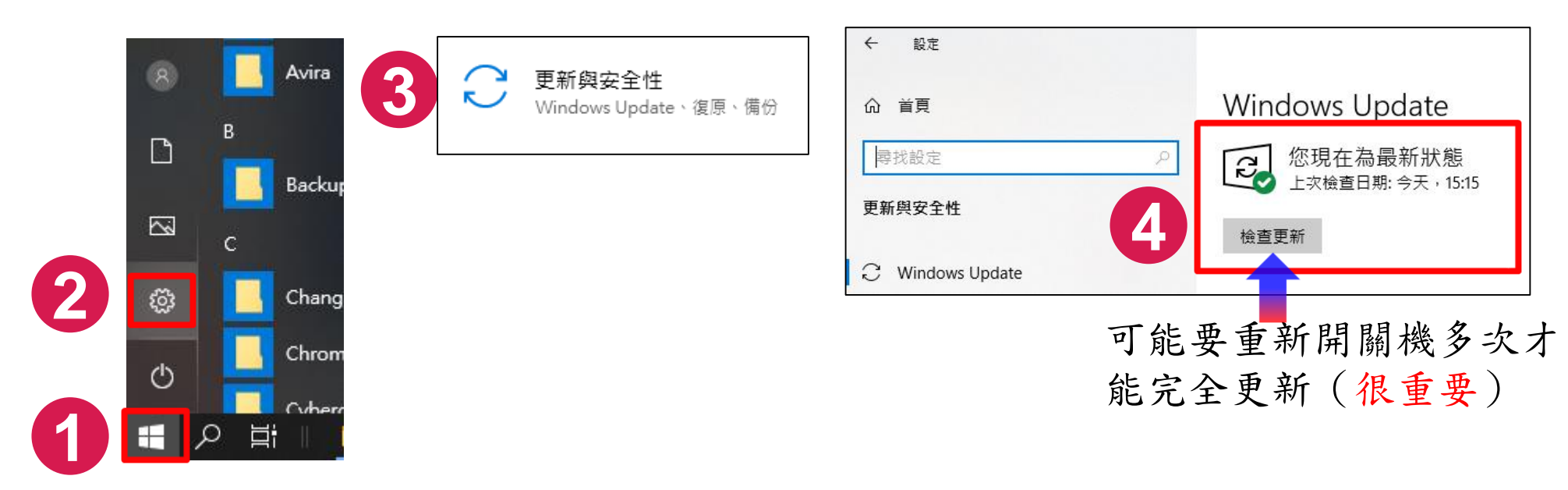

### 二、啟用防火牆 1/2

一、點選左下角Windows圖像→點選【設定】 →選擇【更新與安全性】 二、在左側欄點選【Windows安全性】,右側欄點選【防火牆與網路防護】 三、逐一確認【網域網路】、【私人網路】及【公用網路】防火牆是否開啟

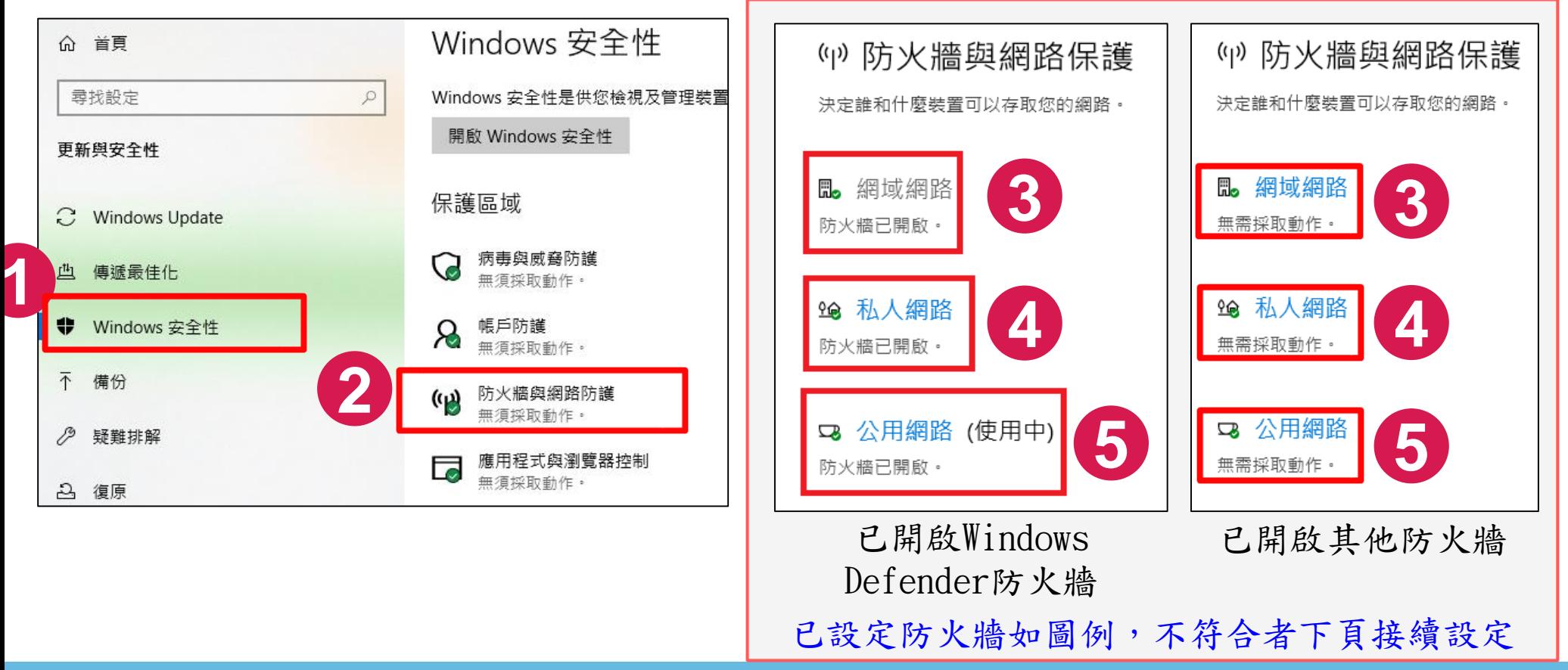

中正大學 資訊處

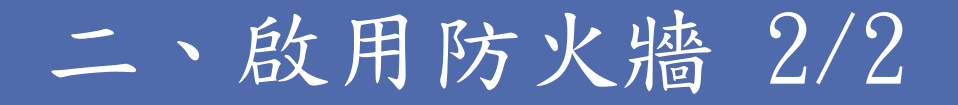

四、如尚未開啟,逐一點選進入各(網域/私人/公用)網路設定,開啟 Windows Defender防火牆

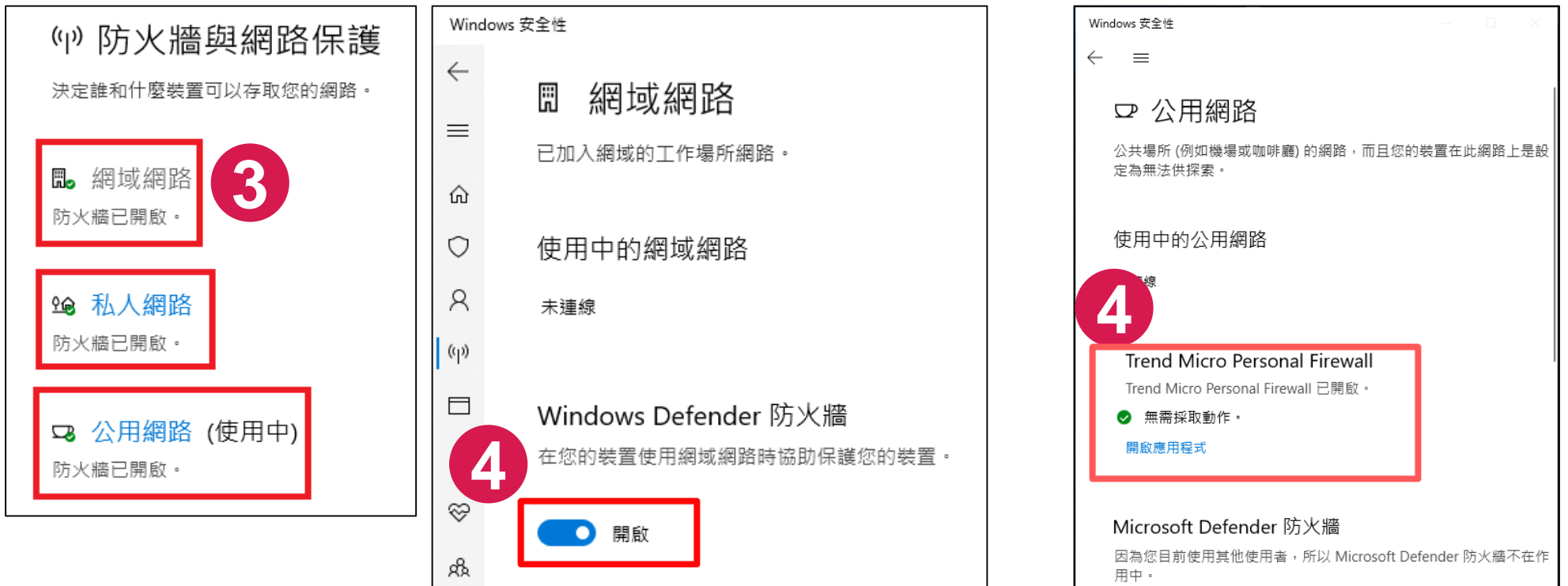

開啟Windows Defender防火牆 **開啟防毒軟體防火牆** 

以Trend Apex One為例

### 三、關閉遠端登入(RDP)

- 一、點選左下角Windows圖像,點選【設定】→【系統】,在左側欄點選【遠端桌面 】(要捲到下面才看的到)
- 二、將啟用遠端桌面設為【關閉】

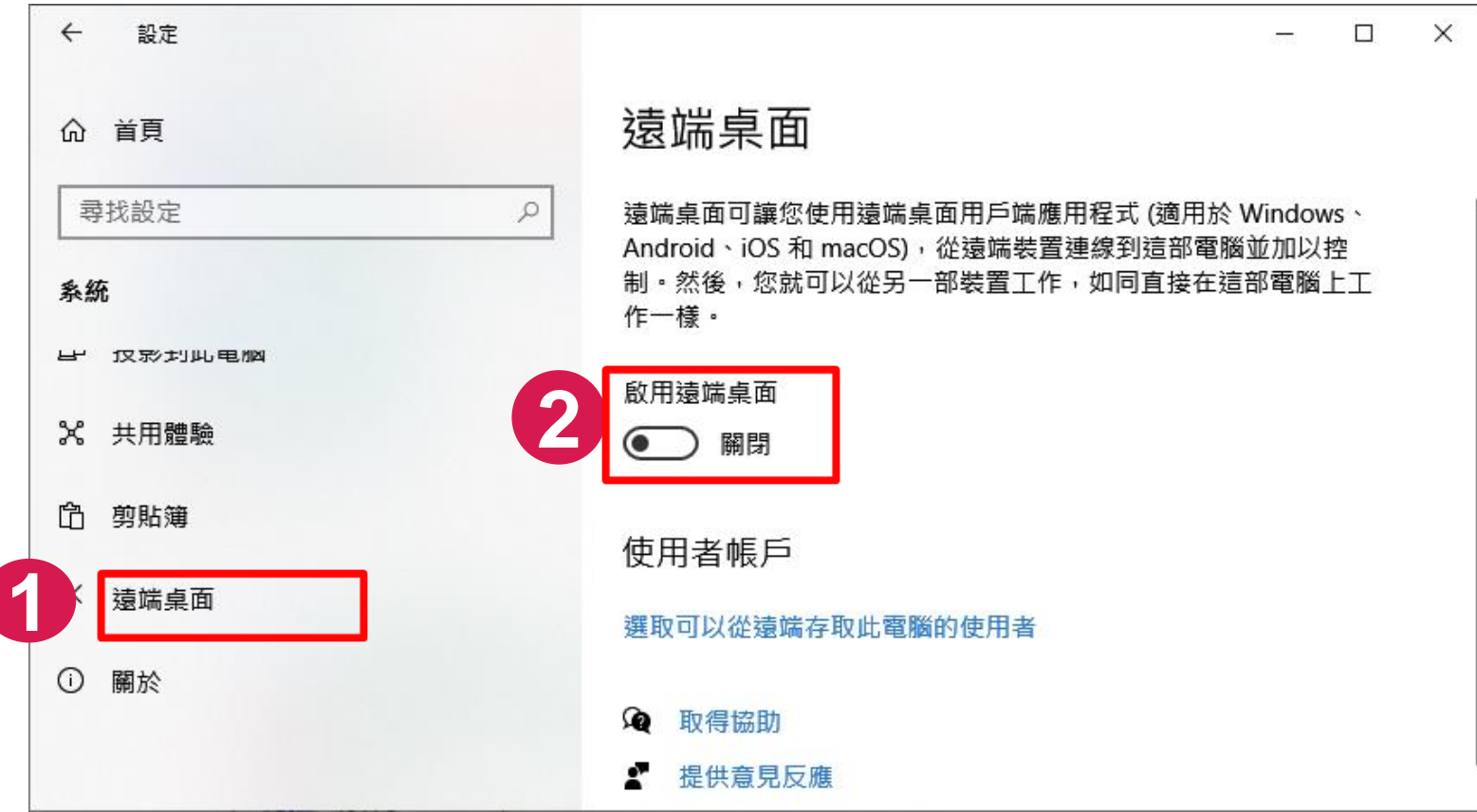

### 四、設定校時 1/3

一、按住鍵盤上Windows圖標鍵+R 在執行對話方塊,輸入【control】

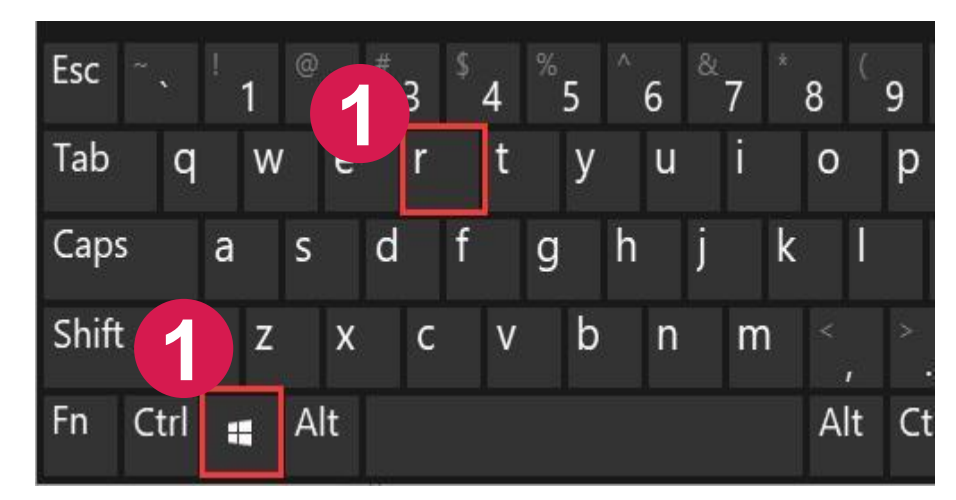

### 鍵盤上Windows圖標鍵+R

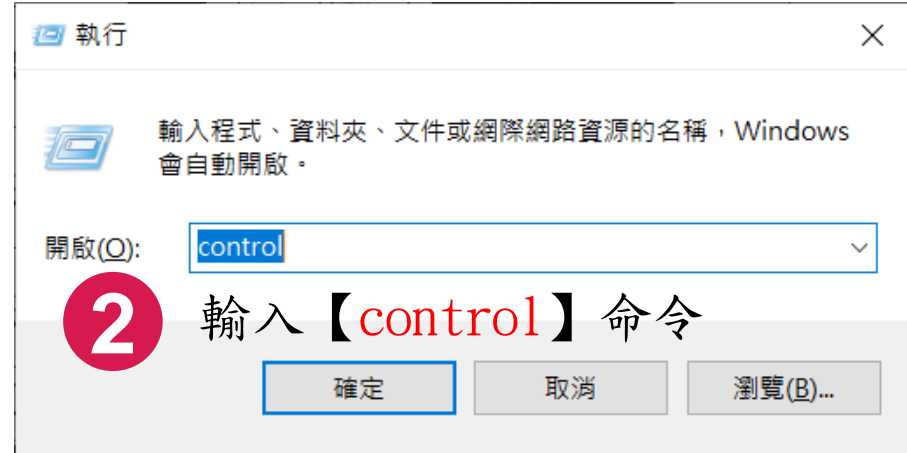

中正大學 資訊處

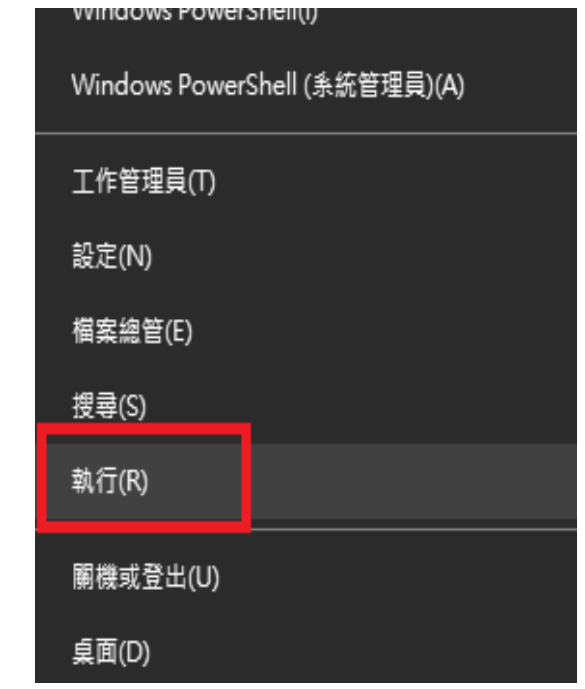

參考:如果鍵盤上沒有Windows圖標鍵, 請在左下角Windows圖示按滑鼠右 鍵選「執行」,輸入【control】

### 四、設定校時 2/3

二、依序點選【時鐘和區域】→【設定時間和日期】

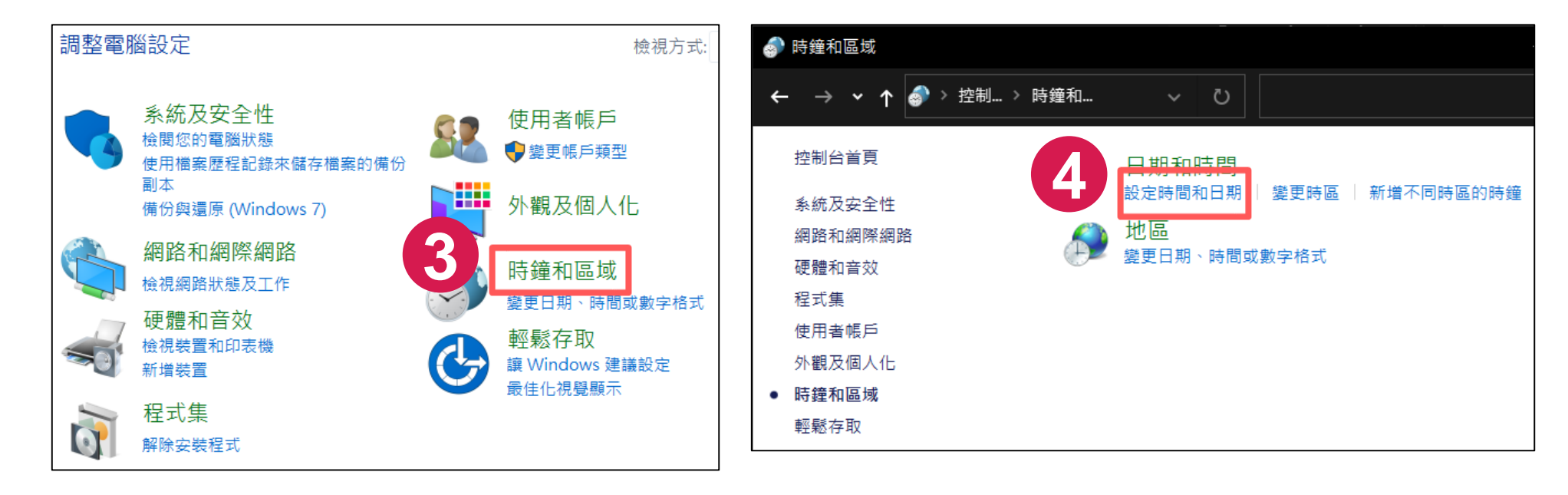

### 四、設定校時 3/3

三、點選【網際網路時間】→【變更設定】,修改後點選確定

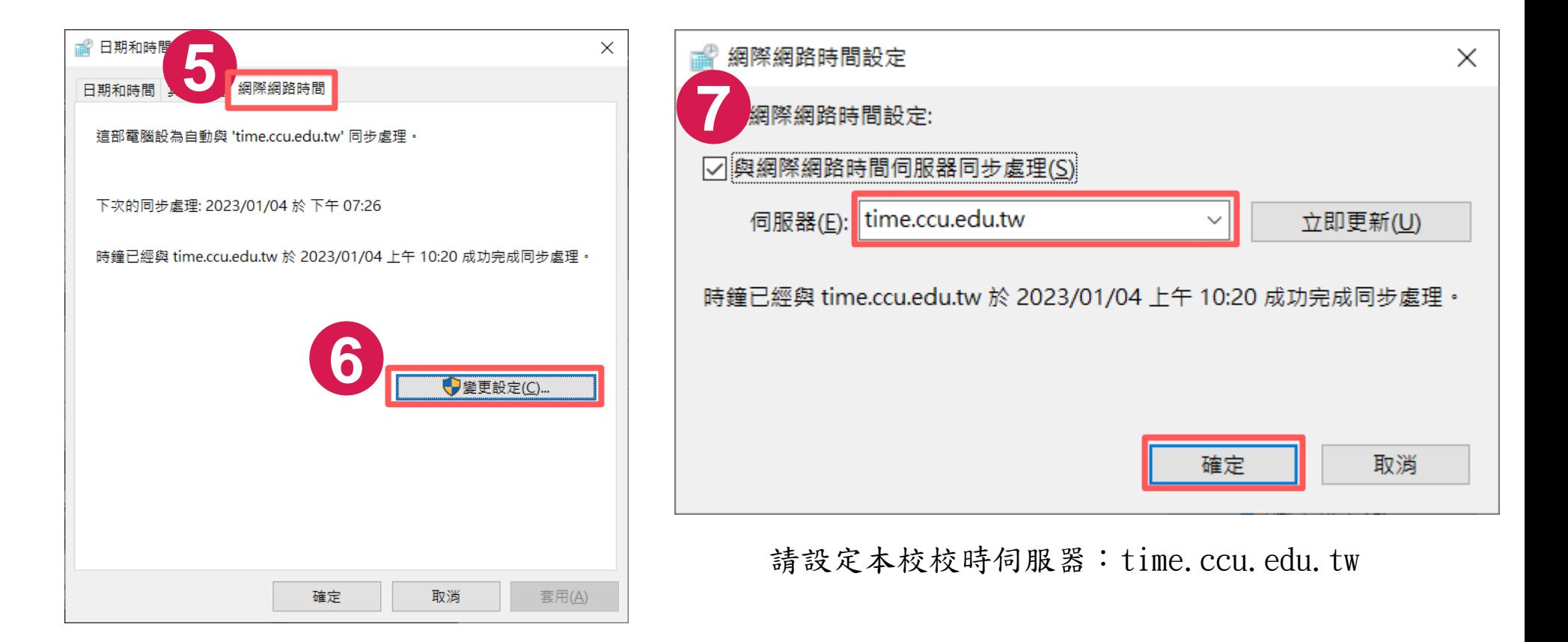

### 五、取消使用者帳號密碼永久有效 1/2

一、按住鍵盤上Windows圖標鍵+E 啟動檔案總管,於本機圖示點擊滑鼠右鍵叫出選 單,點選【管理】

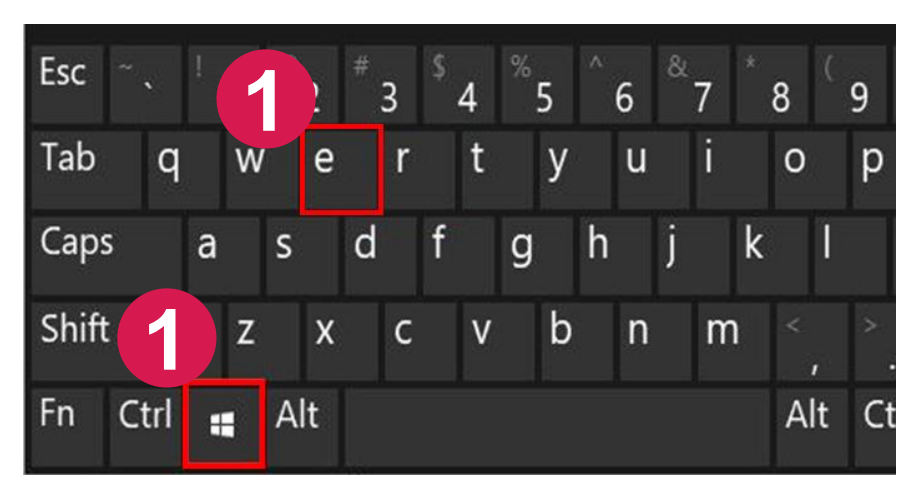

鍵盤上Windows圖標鍵+E

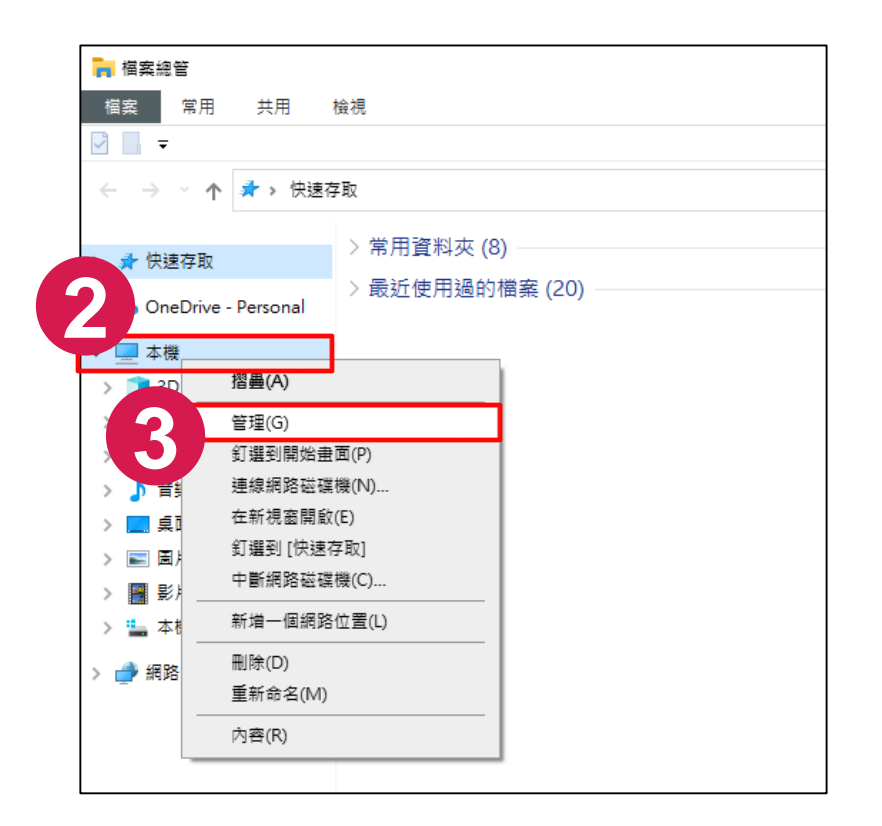

### 五、取消使用者帳號密碼永久有效 2/2

二、電腦管理-本機使用者與群組-使用者,逐一點選未停用的使用者帳號,確認未 勾選「密碼永久有效」

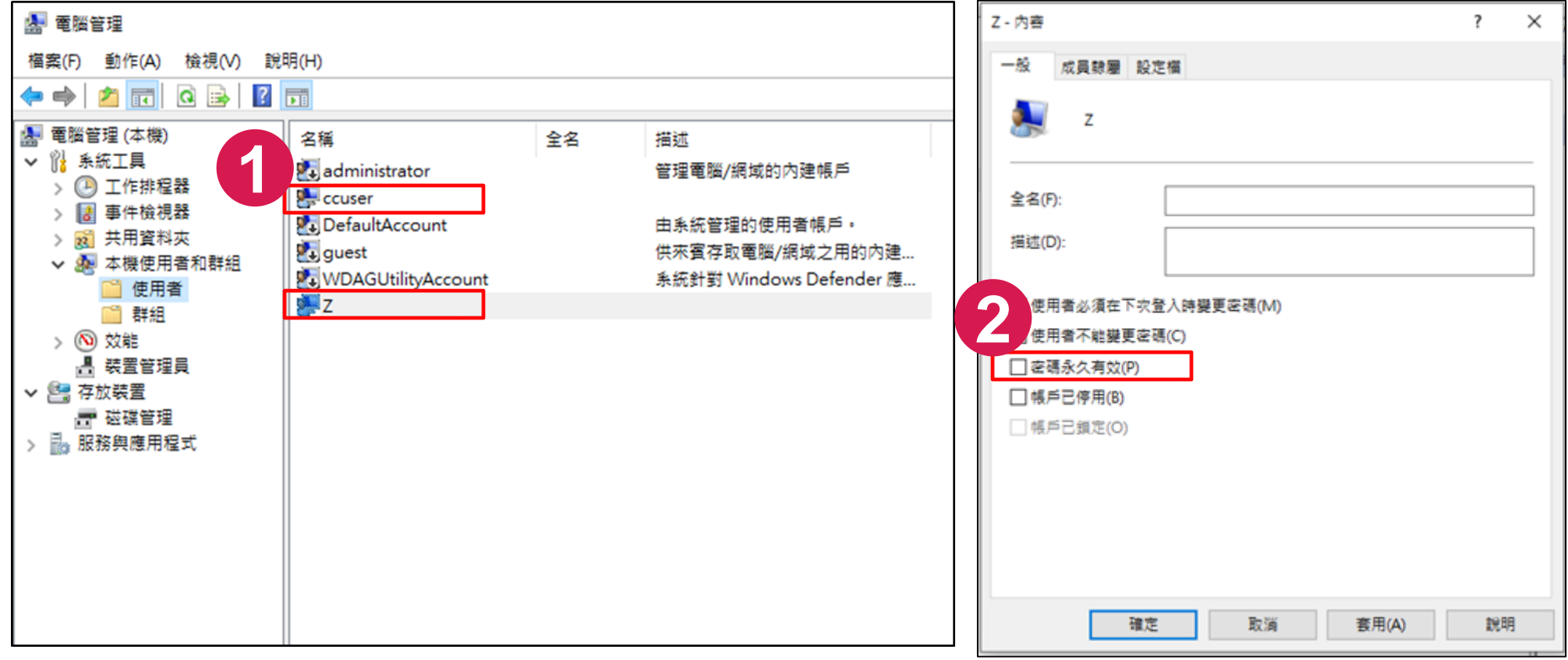

# 二、本機安全性相關設定 (已安裝VANS agent者免設定)

13

本機安全性相關設定

### ➢ 需檢查13項WINDOWS 10安全性相關設定。

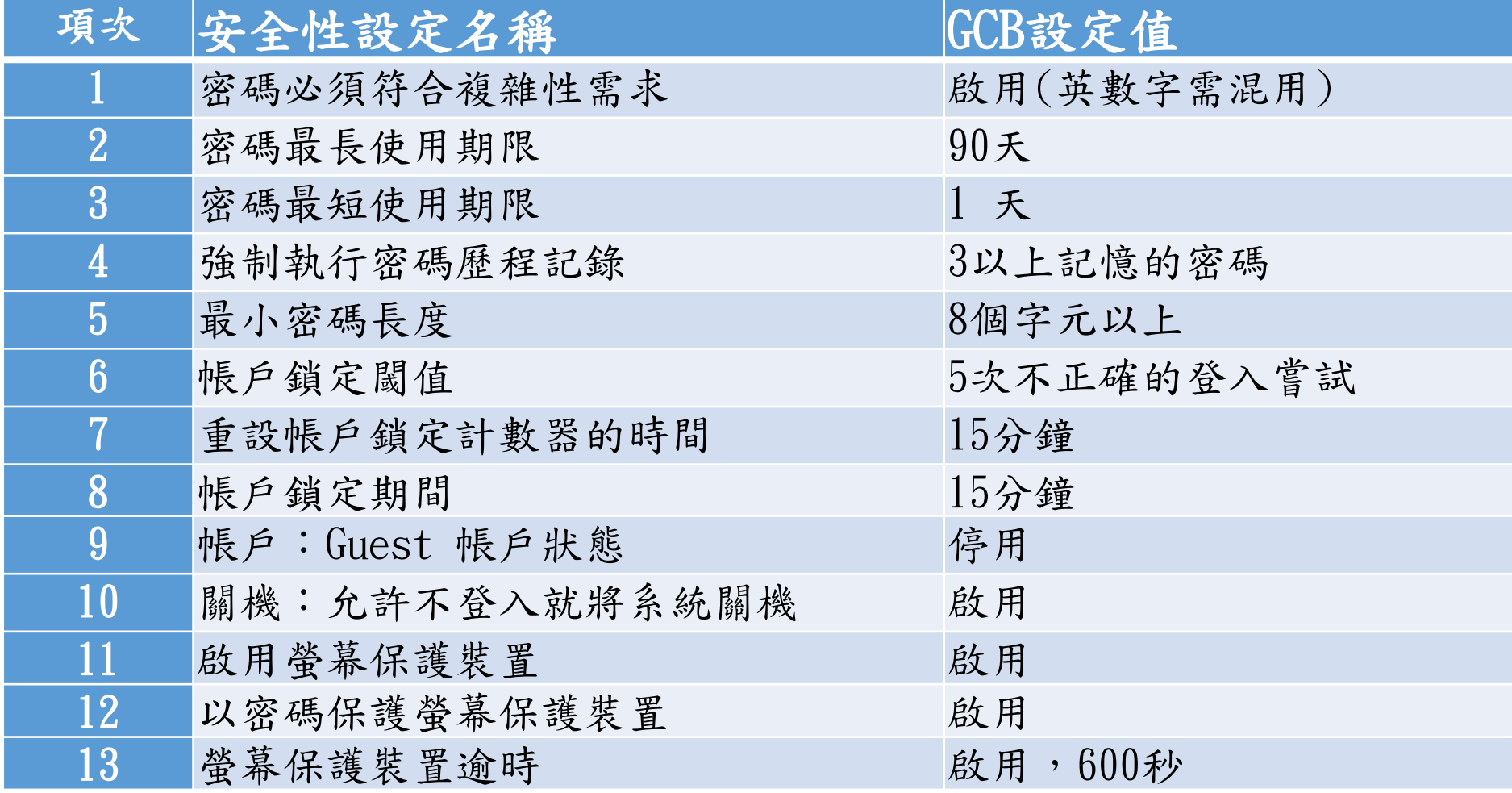

### 一、本機安全性原則

### 步驟一:按住鍵盤上Windows圖標鍵+R 在執行對話方塊,輸入【secpol.msc】

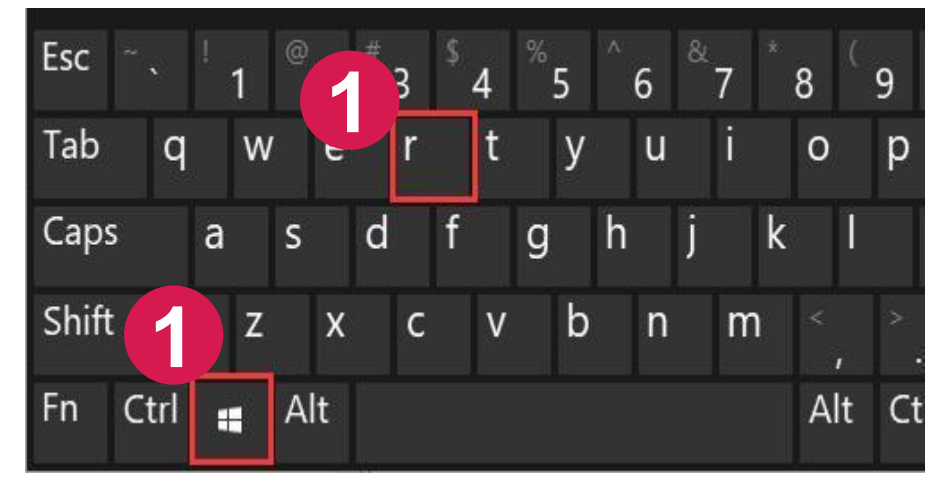

### 鍵盤上Windows圖標鍵+R

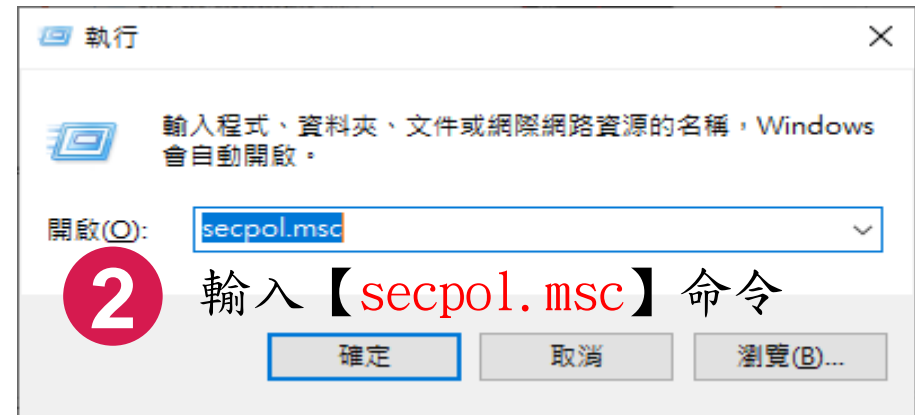

中正大學 資訊處

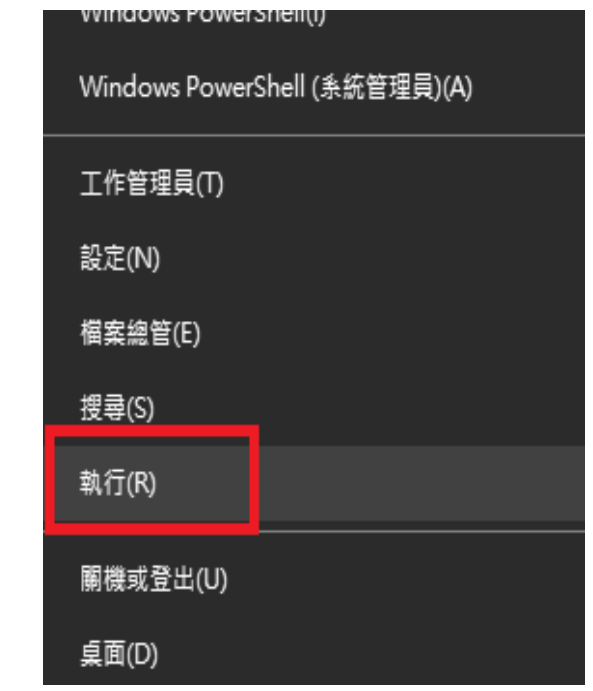

參考:如果鍵盤上沒有Windows圖標鍵, 請在左下角Windows圖示按滑鼠右 鍵選「執行」,輸入【secpol.msc】

### 1.密碼必須符合複雜性需求

#### 1.安全性設定-密碼原則-密碼必須符合複雜性需求-已啟用

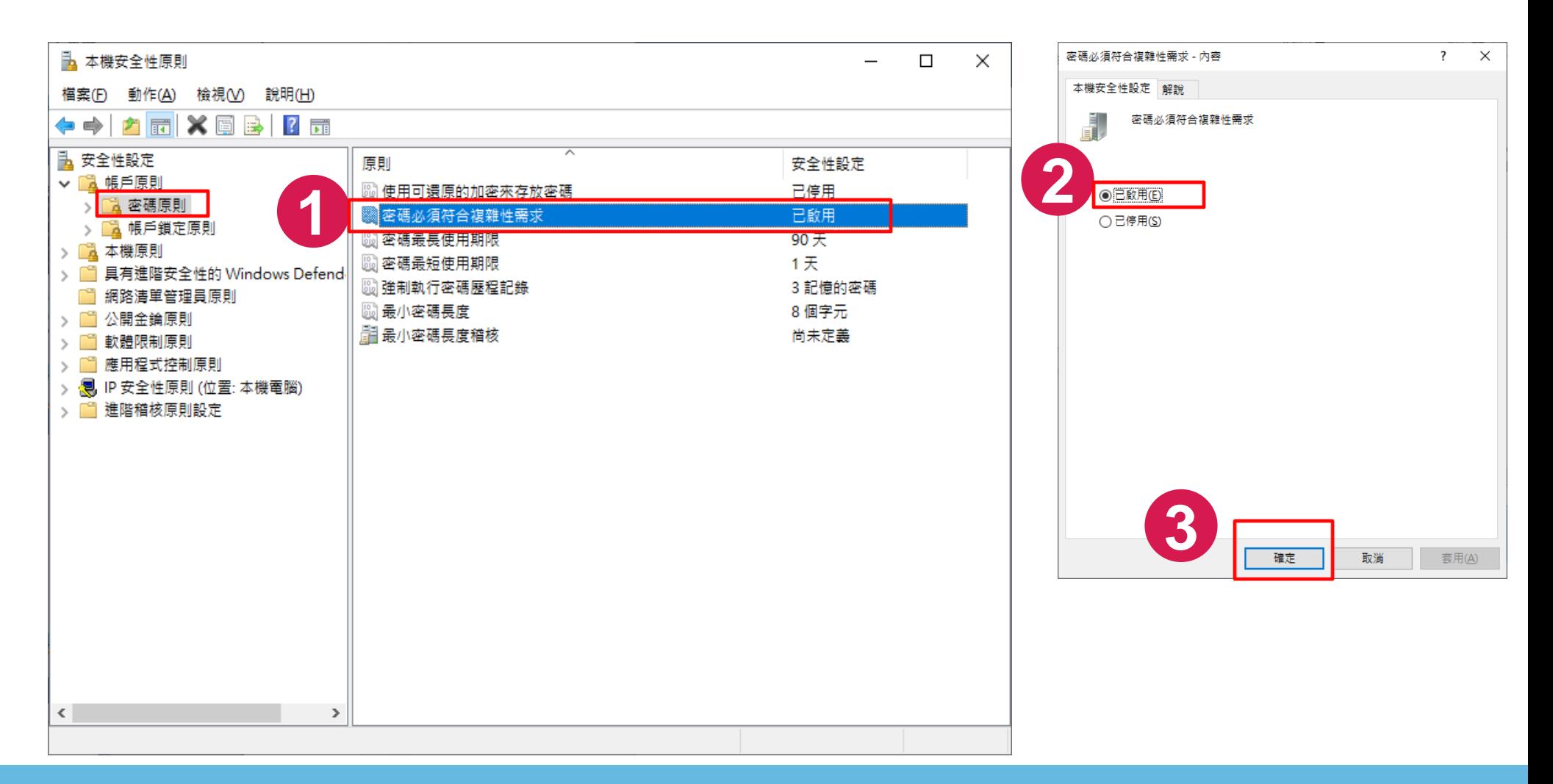

### 2.密碼最長使用期限

#### 2.安全性設定-密碼原則-密碼最長使用期限-90天

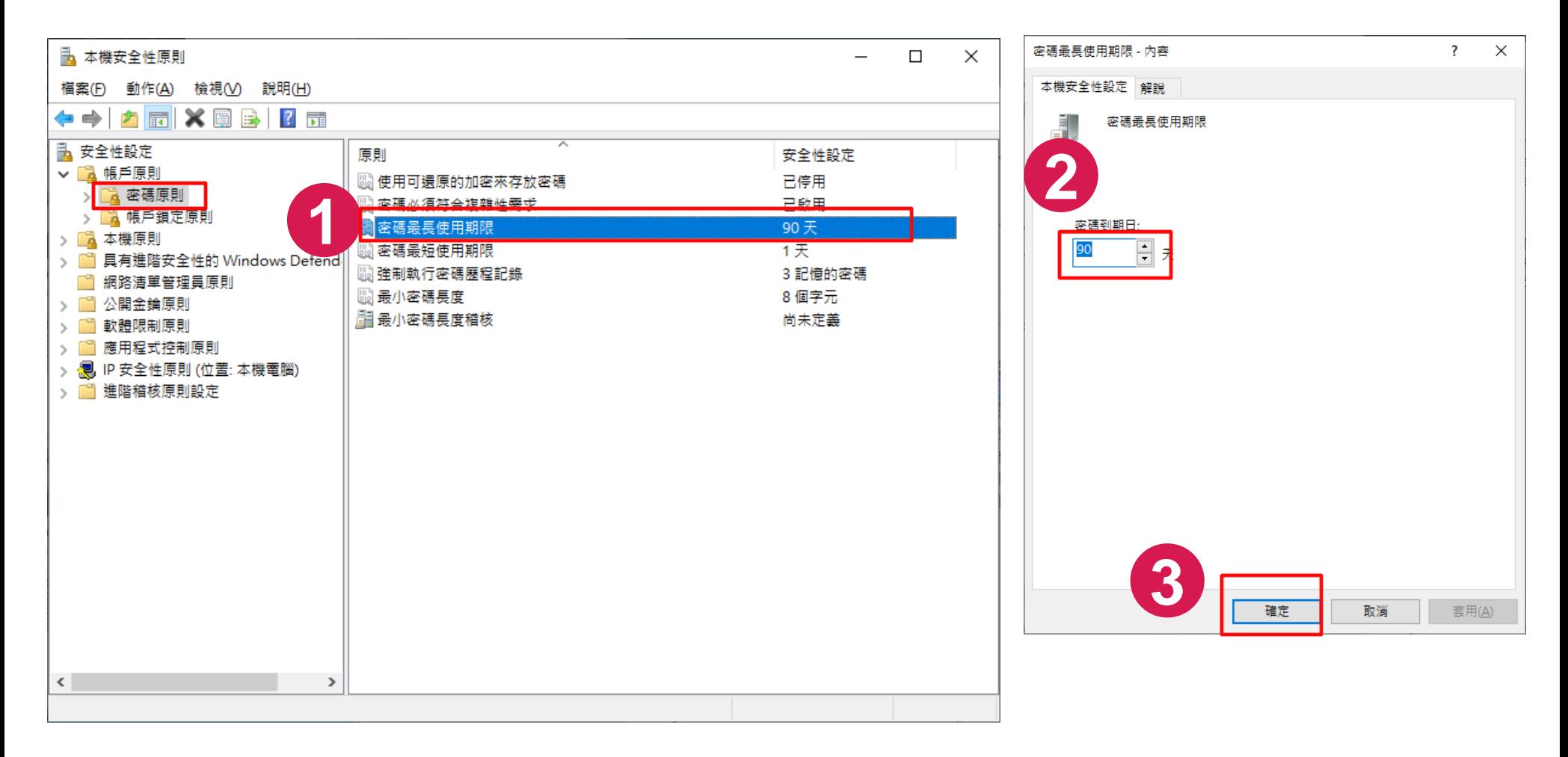

### 3.密碼最短使用期限

#### 3.安全性設定-密碼原則-密碼最短使用期限-1天

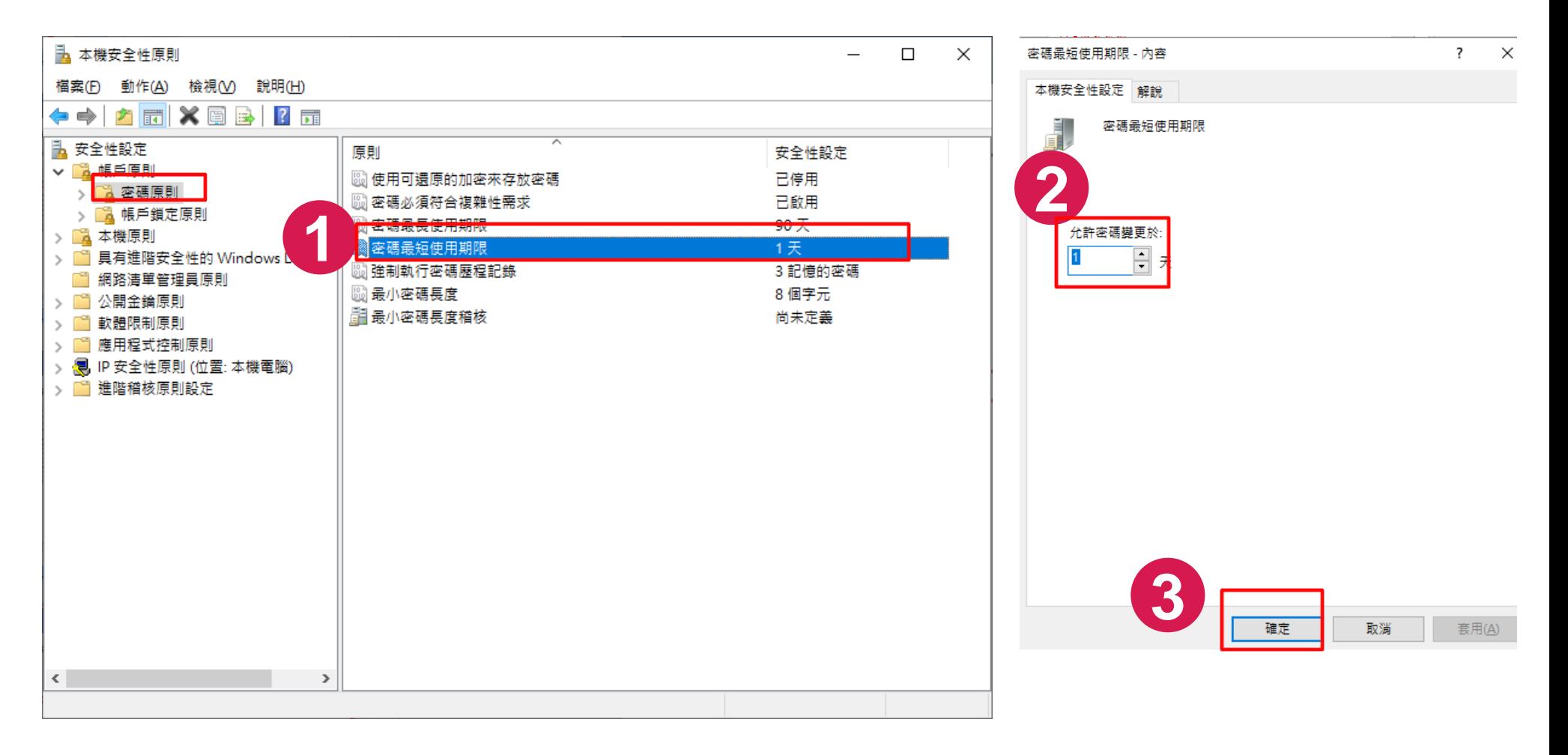

### 4.強制執行密碼歷程紀錄

#### 4.安全性設定-密碼原則-強制執行密碼歷程紀錄-3次

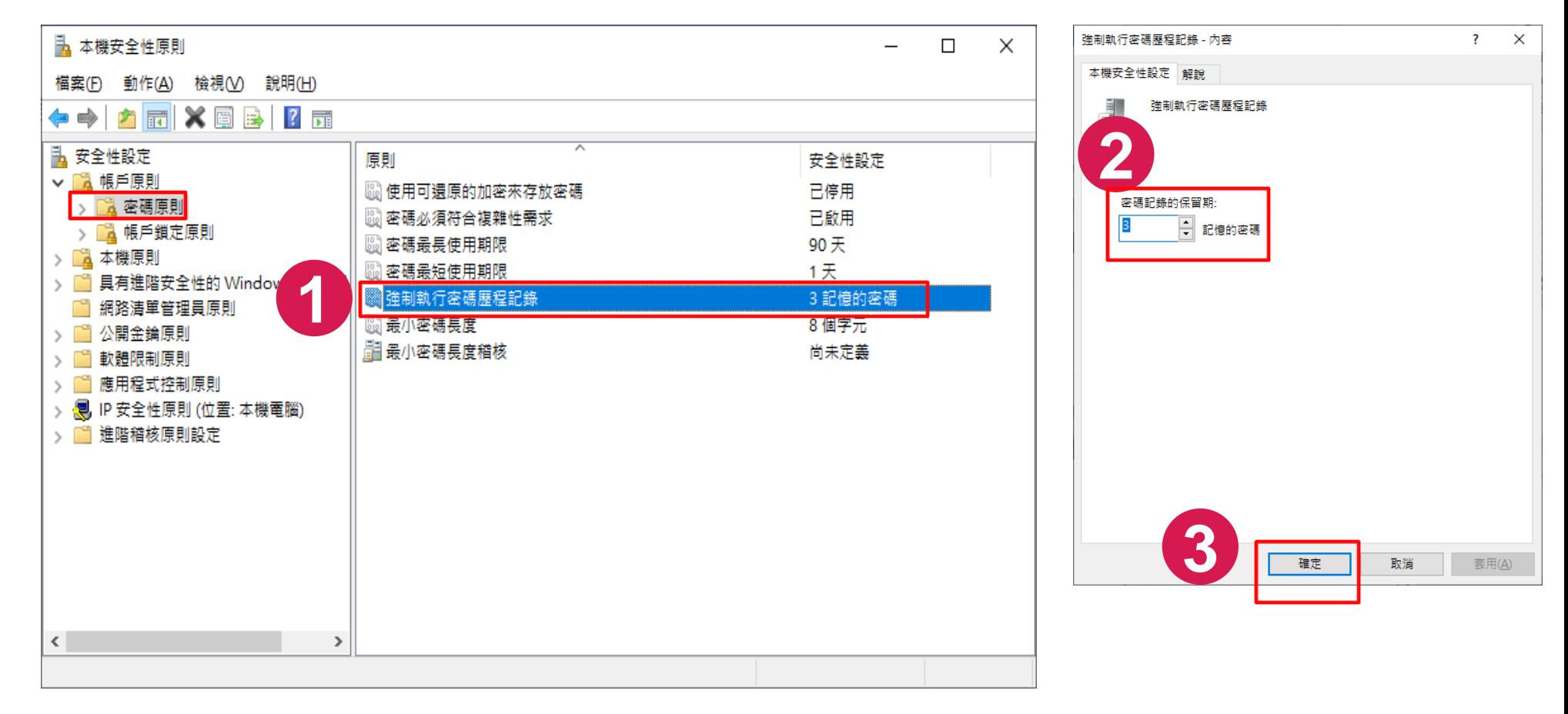

### 5.最小密碼長度

#### 5.安全性設定-密碼原則-最小密碼長度-8個字元以上

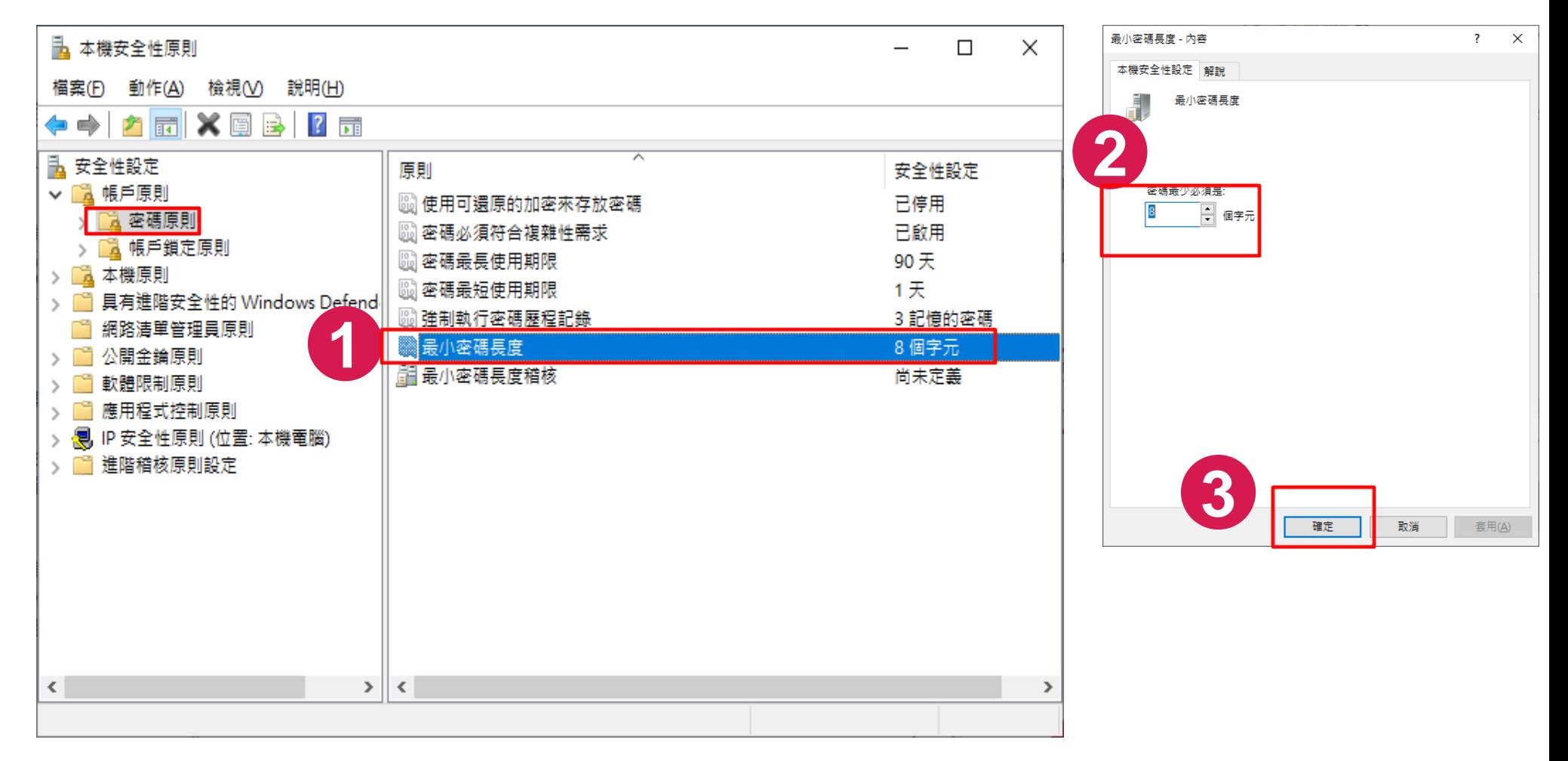

### 6~8.帳戶鎖定原則

6.安全性設定-帳戶鎖定原則-帳戶鎖定閥值-5次 (注意順序不可以錯!) 7.安全性設定-帳戶鎖定原則-重設帳戶鎖定計數器的時間間隔碼長度-15分鐘 8.安全性設定-帳戶鎖定原則-帳戶鎖定時間-15分鐘

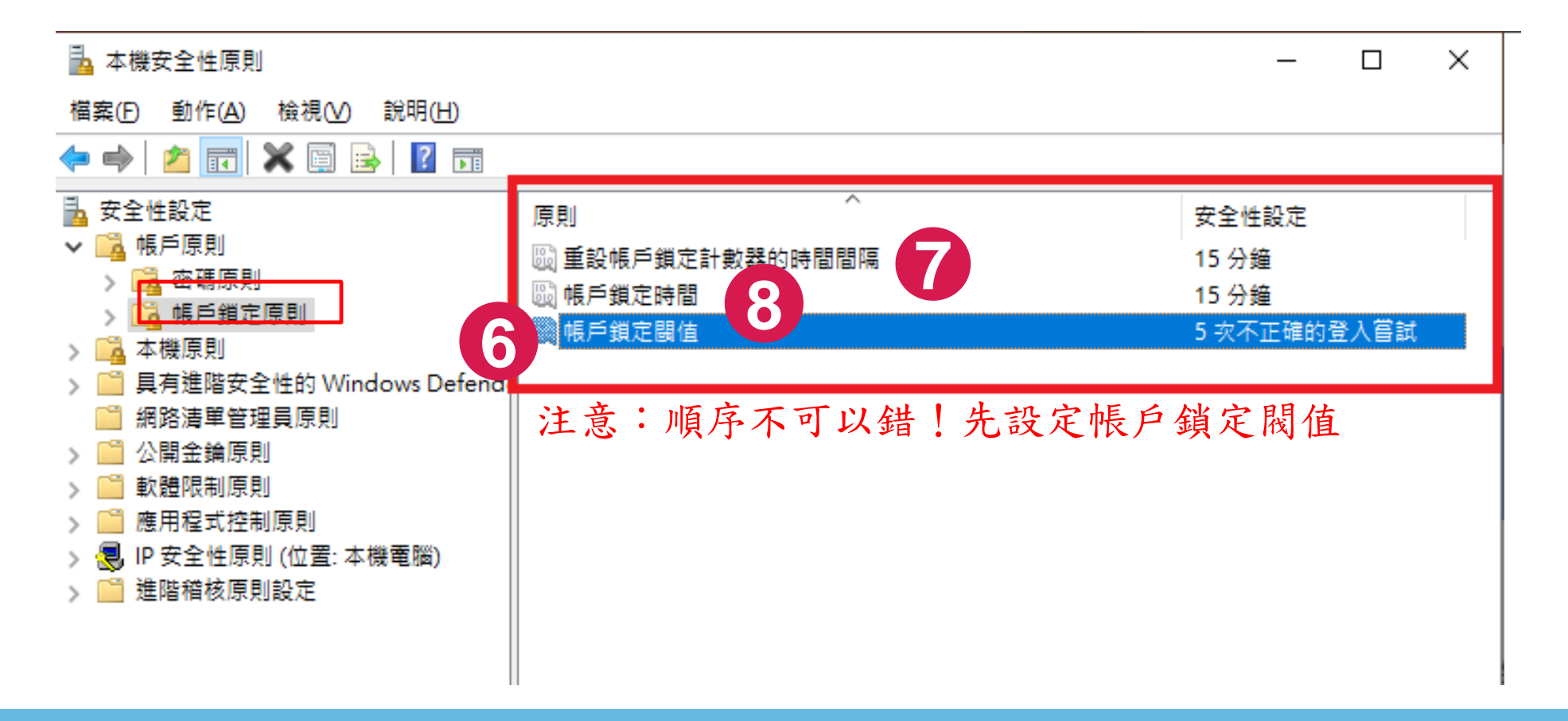

### 9.帳戶:Guest 帳戶狀態

#### 9.安全性設定-本機原則-安全性選項-帳戶:Guest帳戶狀態-已停用

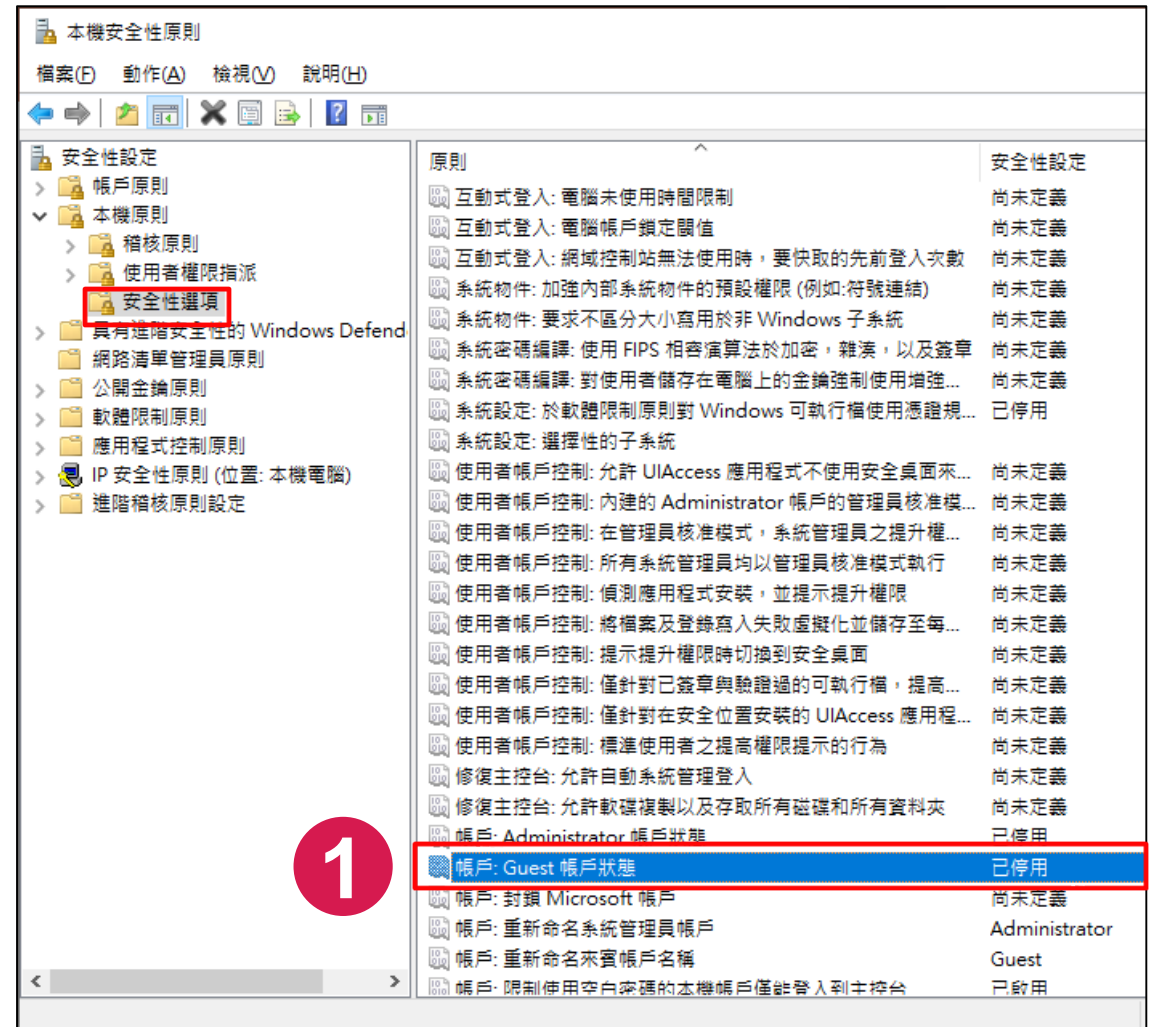

中正大學 資訊處

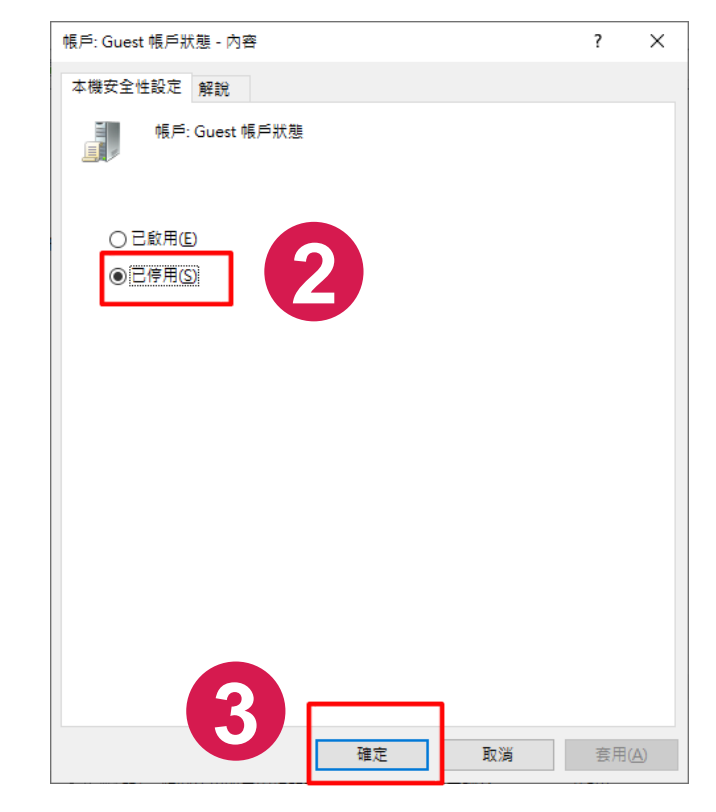

### 10. 關機:允許不登入就將系統關機

#### 10.安全性設定-本機原則-安全性選項-關機:允許不登入就將系統關機-已啟用

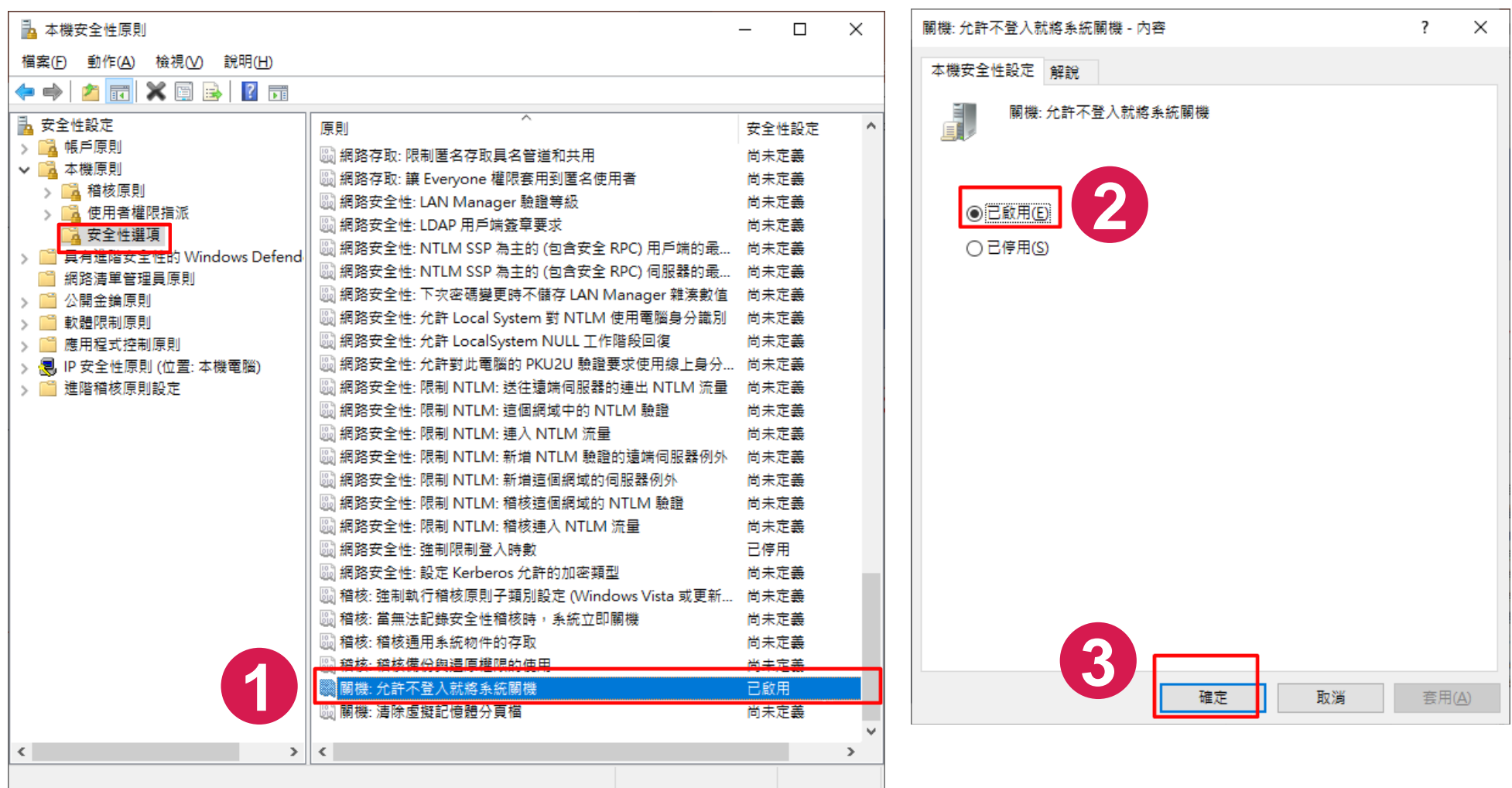

### 二、本機群組原則編輯器

### 步驟一:按住鍵盤上Windows圖標鍵+R 在執行對話方塊,輸入【gpedit.msc】

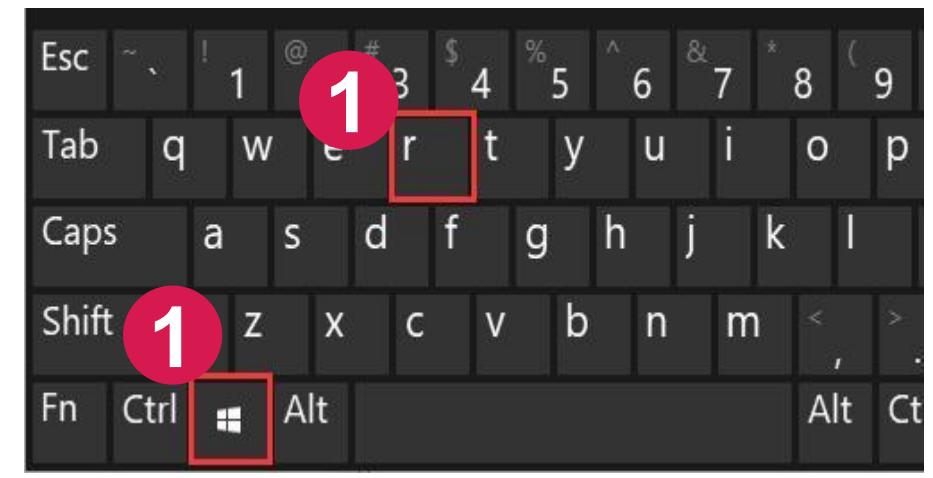

### 鍵盤上Windows圖標鍵+R

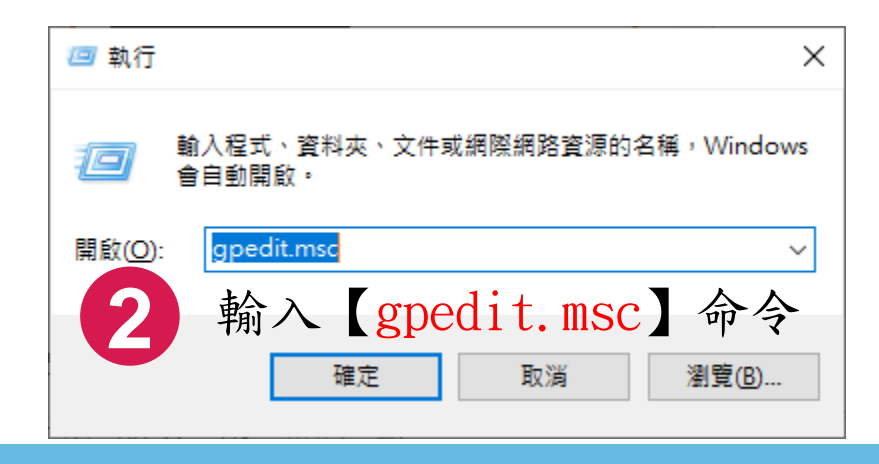

中正大學 資訊處

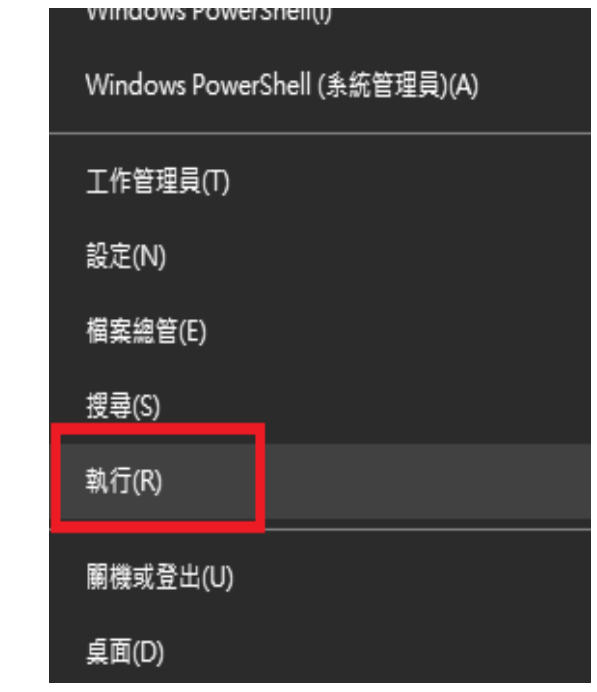

參考:如果鍵盤上沒有Windows圖標鍵, 請在左下角Windows圖示按滑鼠右 鍵選「執行」,輸入【 gpedit.msc 】

### 11.啟用螢幕保護裝置

#### 11.使用者設定-系統管理範本-控制台-個人化-啟用螢幕保護裝置

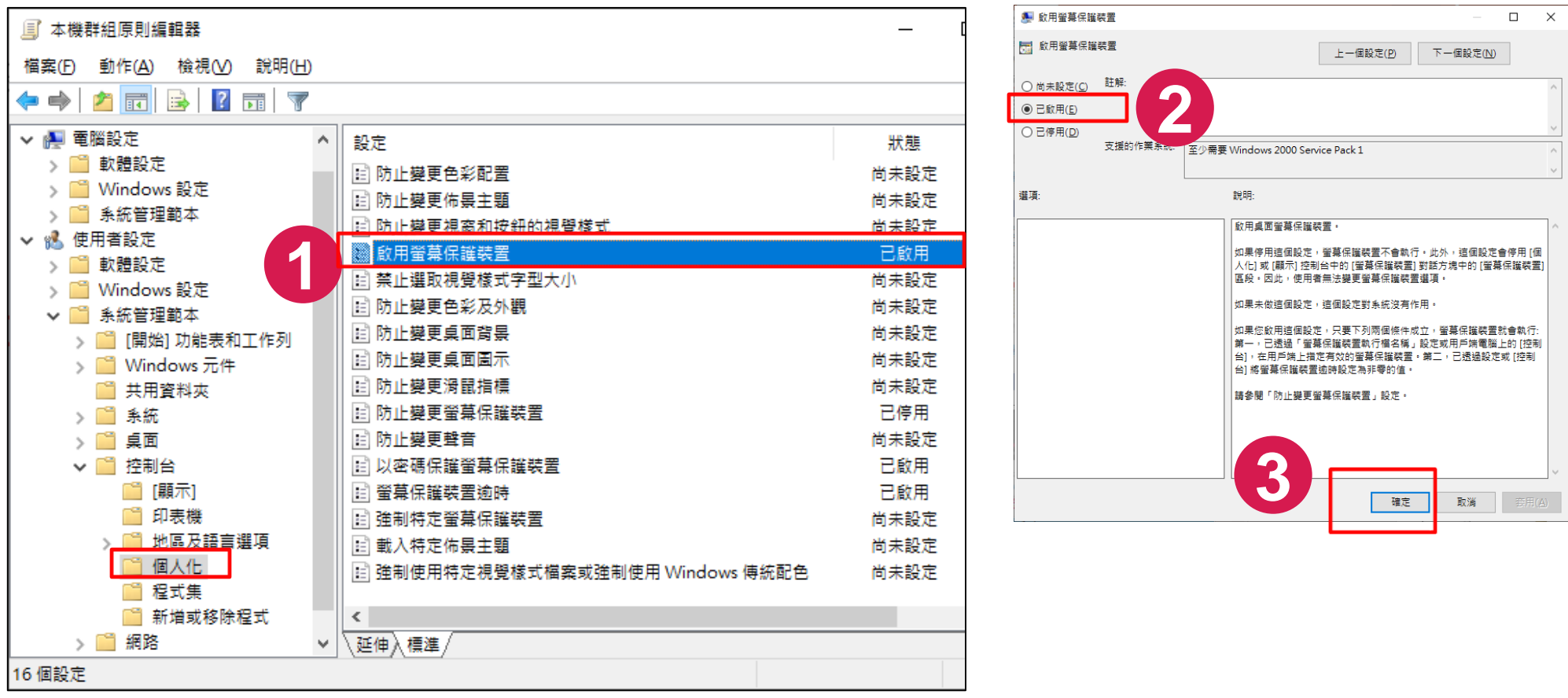

## 12.以密碼保護螢幕保護裝置

#### 12.使用者設定-系統管理範本-控制台-個人化-以密碼保護螢幕保護裝置

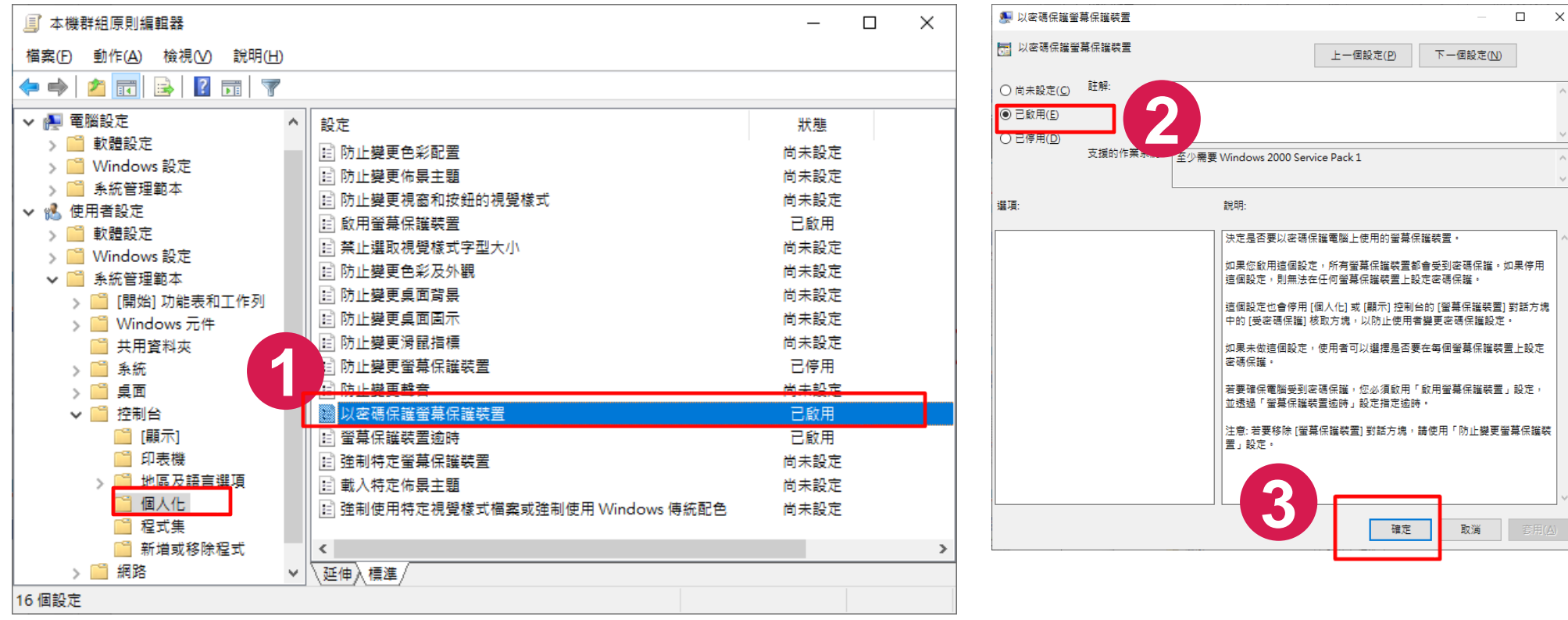

### 13.螢幕保護裝置逾時

#### 13.使用者設定-系統管理範本-控制台-個人化-螢幕保護裝置逾時-600秒

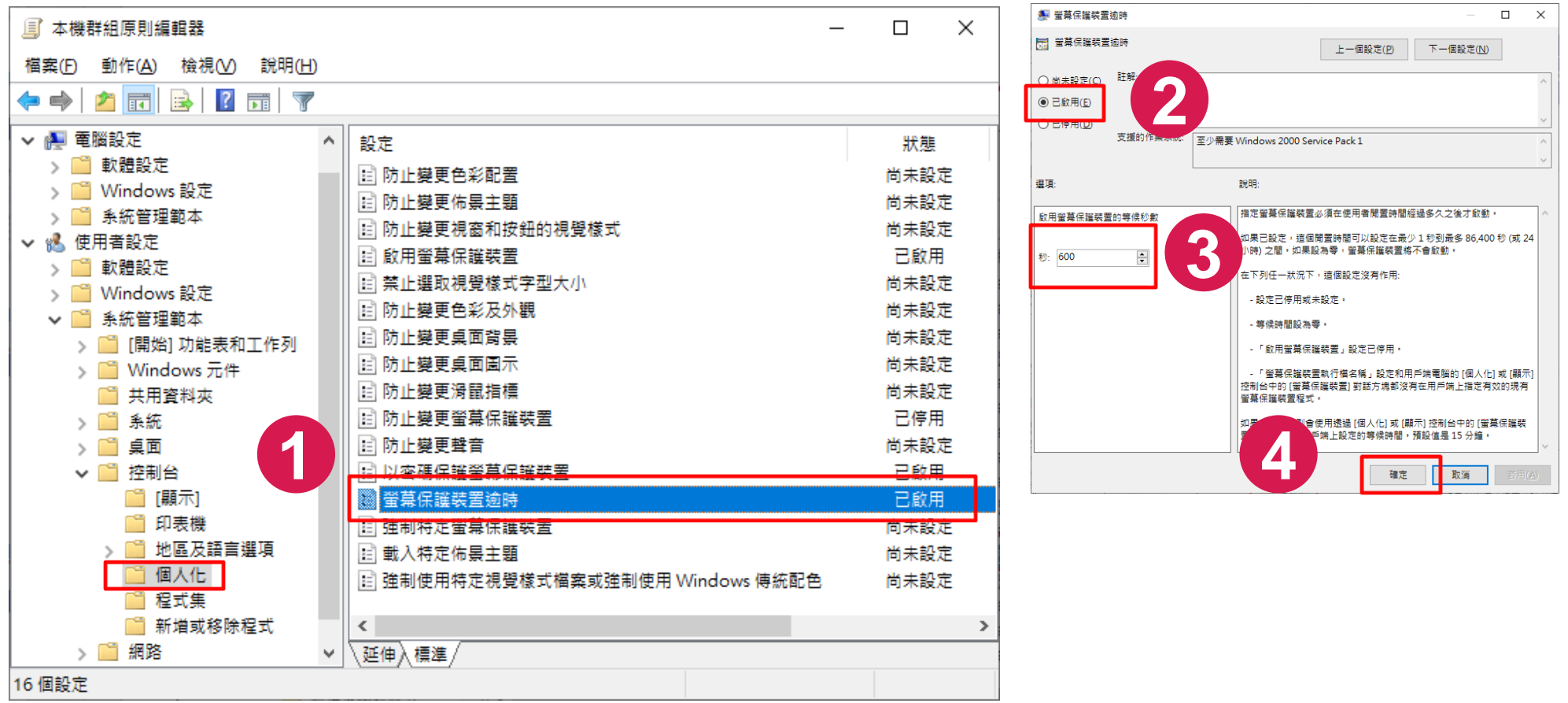

# 三、安裝防毒軟體-以 Trend Apex One為例

 $70$ 

### 安裝防毒軟體

- 一、安裝前注意事項
- 二、移除舊有的防毒軟體
- 三、安裝防毒軟體與設定定期掃描

## 一、安裝前注意事項

- 一、本校採購Trend Apex One,可從校園授權軟體網下載 網址: https://software.ccu.edu.tw/main.php
- 二、請先移除舊有防毒軟體重新開機後,再進行新的防毒軟體安裝 三、安裝完成後請重新開機

### 二、移除舊有的防毒軟體

### 一、從【啟動】→【設定】→【應用程式】→【應用程式與功能】

二、點選防毒軟體的應用程式,點【解除安裝】,移除後請重新開機

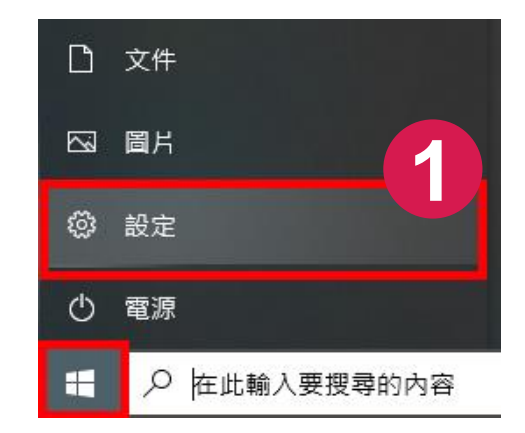

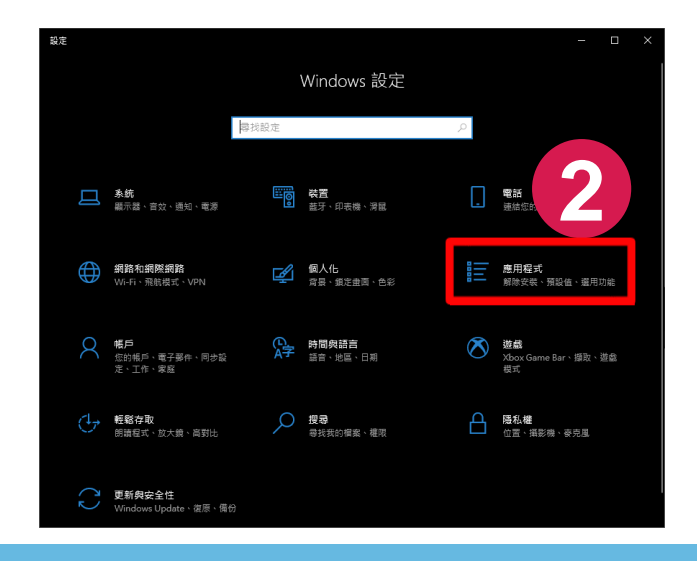

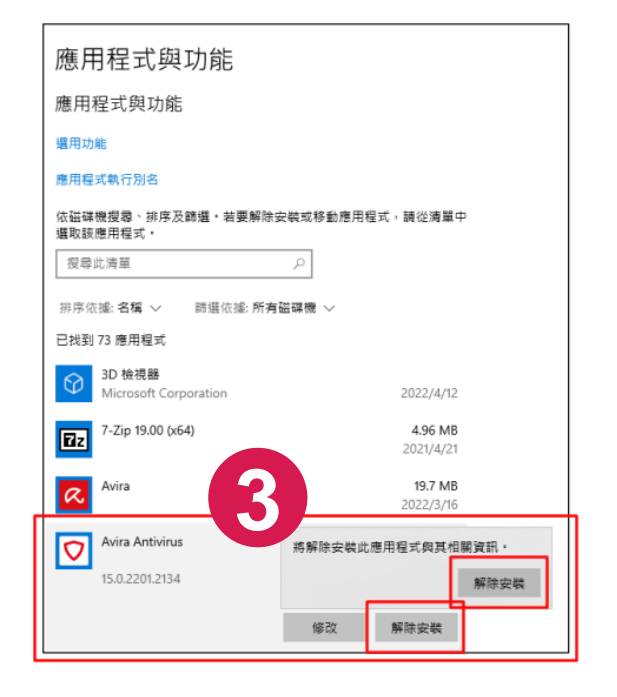

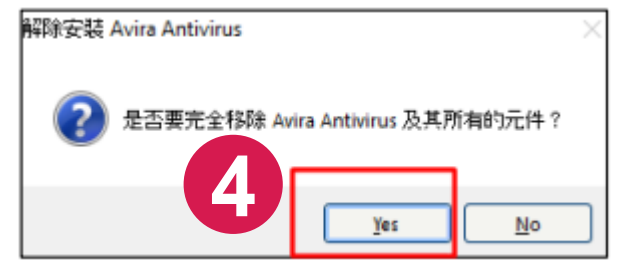

### 三、安裝防毒軟體與設定定期掃描 1/5

一、從校園授權軟體網下載ApexOne防毒軟體

中正大學 資訊處

二、將檔案解壓縮後對msi檔按滑鼠右鍵,選擇【以系統管理員身分執行】,依程 式提示訊息完成安裝

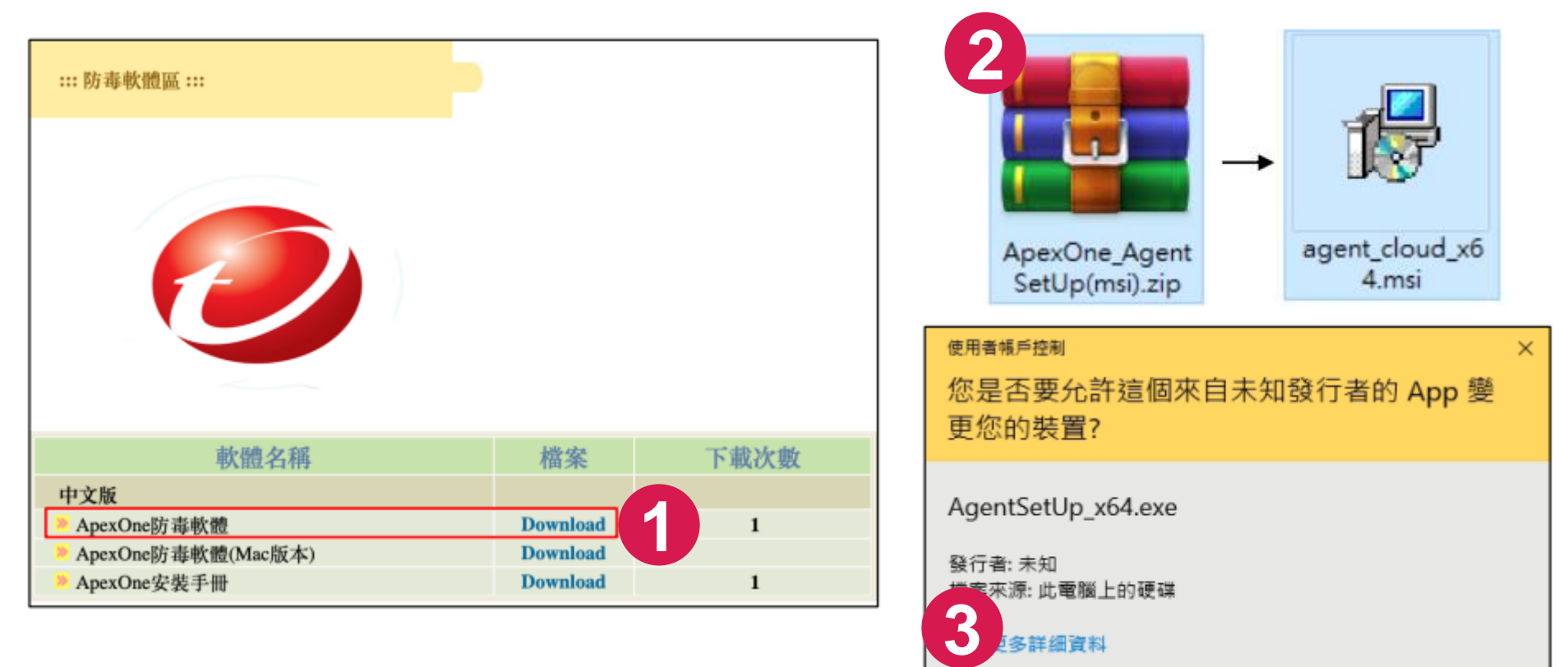

是

香

### 三、安裝防毒軟體與設定定期掃描 2/5

三、等待安裝視窗安裝完成即可看到右下方有產品圖示,也可在【應用程式與功能 】檢查是否有檔案

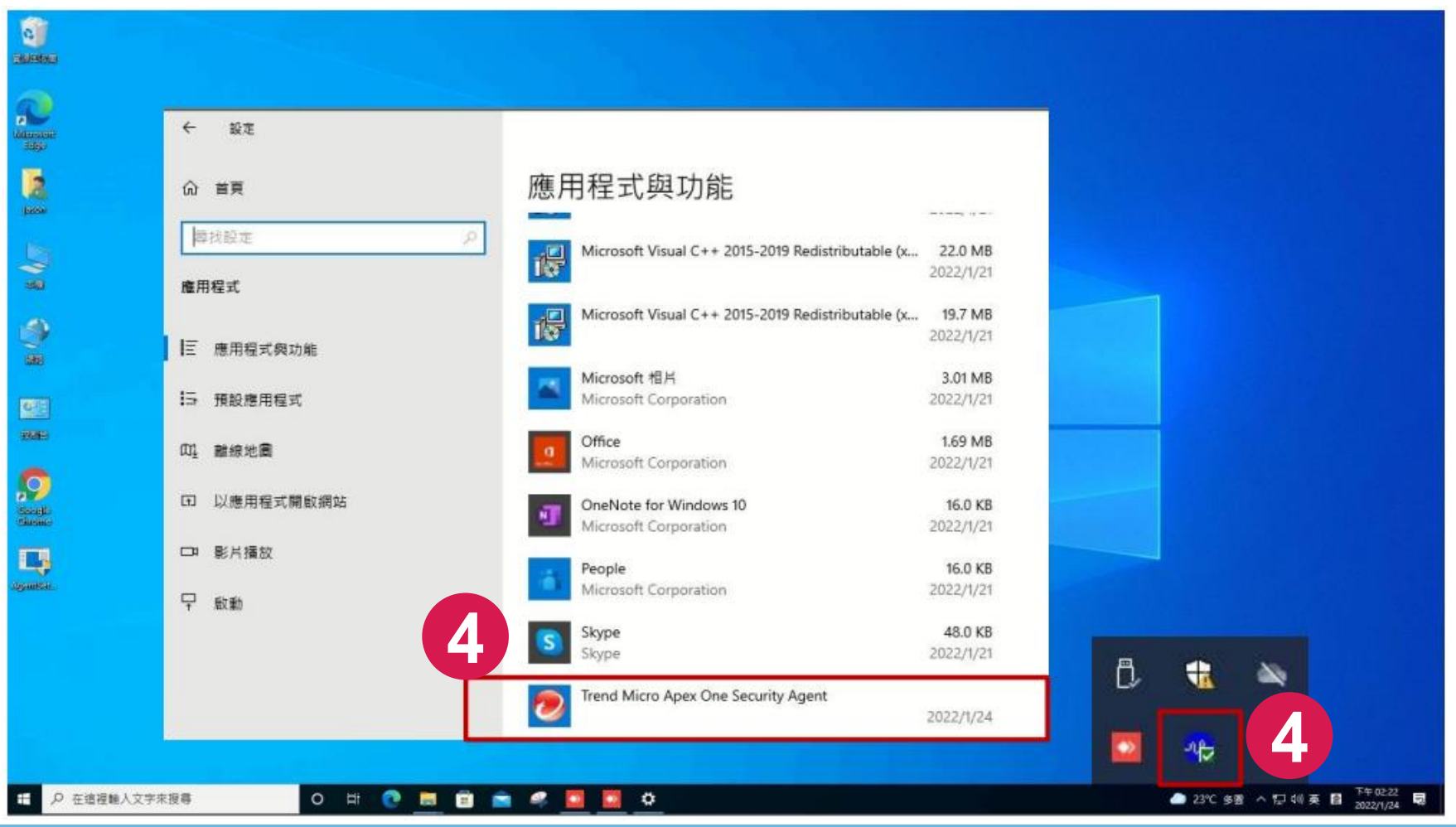

中正大學 資訊處

### 三、安裝防毒軟體與設定定期掃描 3/5

四、點擊圖示並打開服務視窗確認是否連線成功

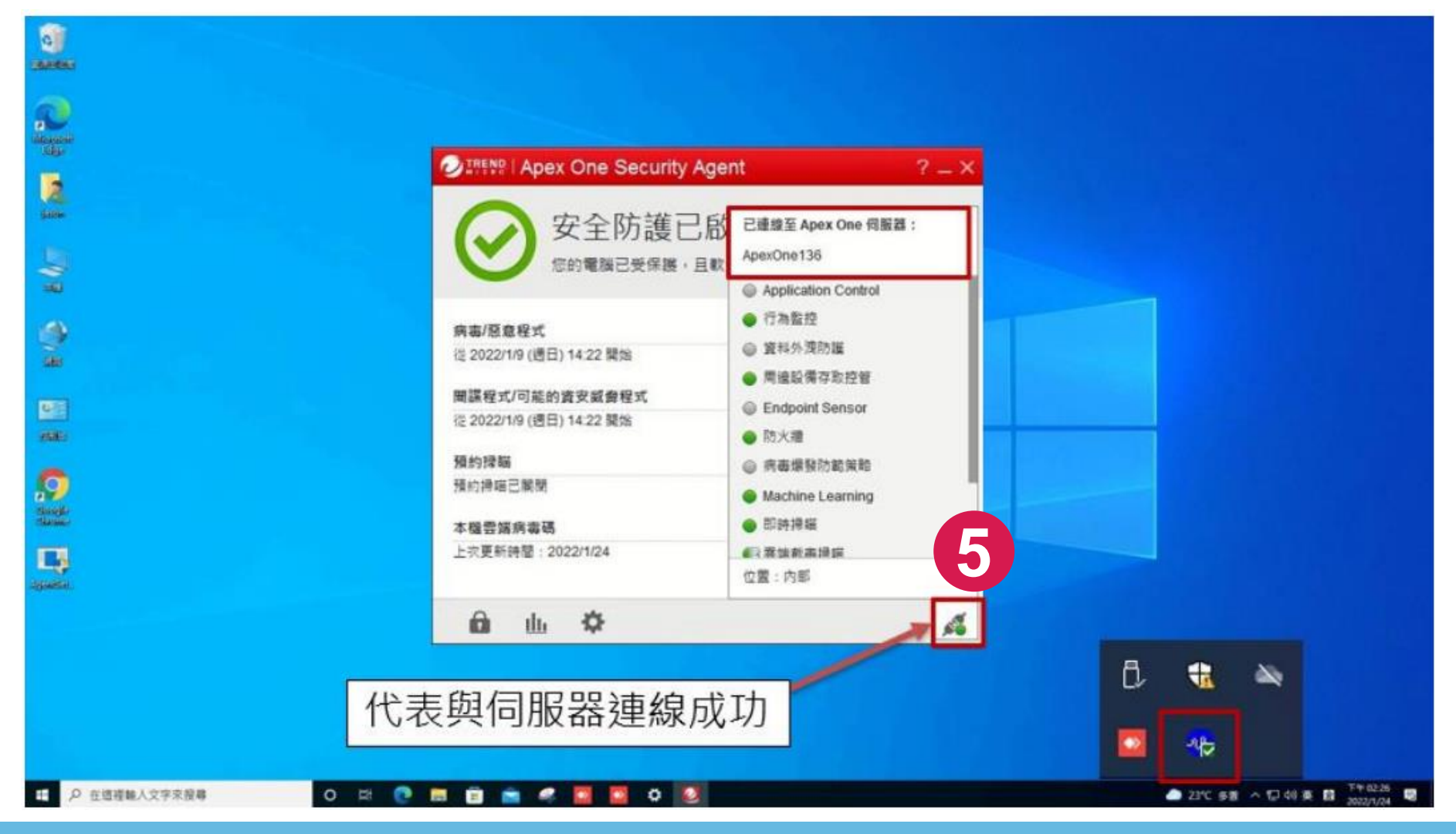

中正大學 資訊處

### 三、安裝防毒軟體與設定定期掃描 4/5

五、點擊【更新】,將元件更新至伺服器最新版本

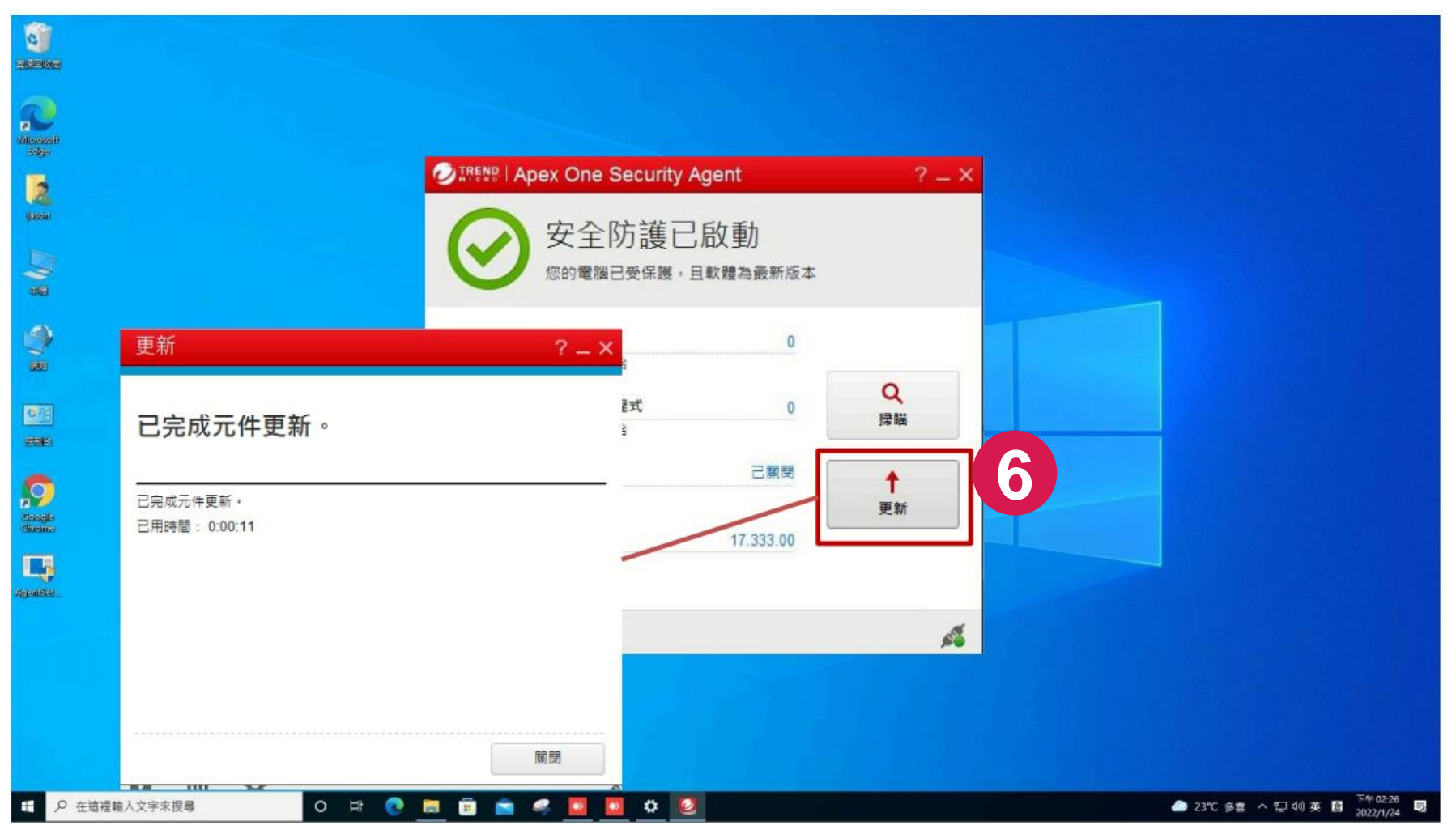

三、安裝防毒軟體與設定定期掃描 5/5

- 六、點擊【解除鎖定】→【已關閉】進入預約掃描設定畫面
- 七、點選【啟動預約掃描】,設定每週掃描一次及時間後,點擊【確定】
- 八、完成設定後重新開機

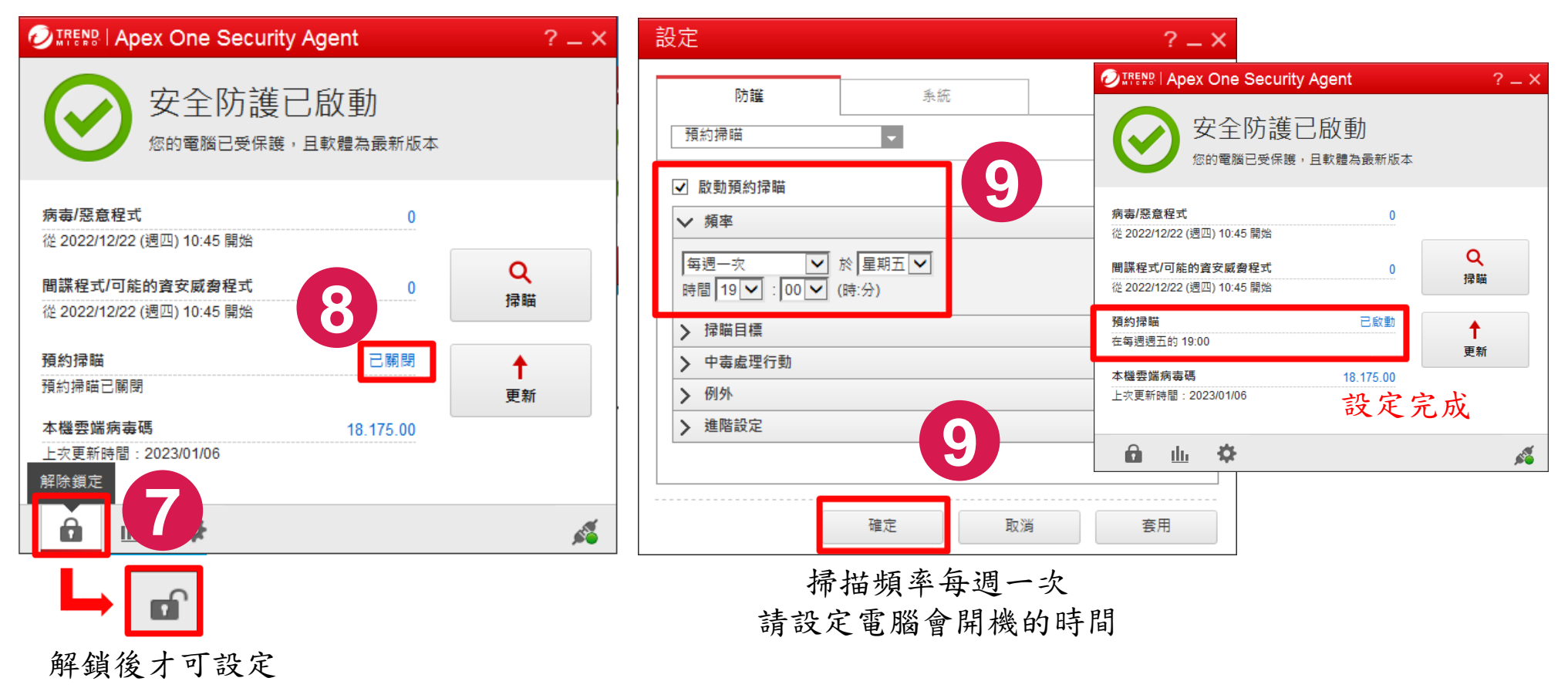

# 四、安裝資安弱點通報機 **制(VANS) agent**

37

## 安裝資安弱點通報機制(VANS) agent 1/2

一、請至系統首頁點選圖示下載agent,系統網址:https://vans.ccu.edu.tw/ 二、找到檔案存放目錄,以滑鼠左鍵點選2下執行安裝

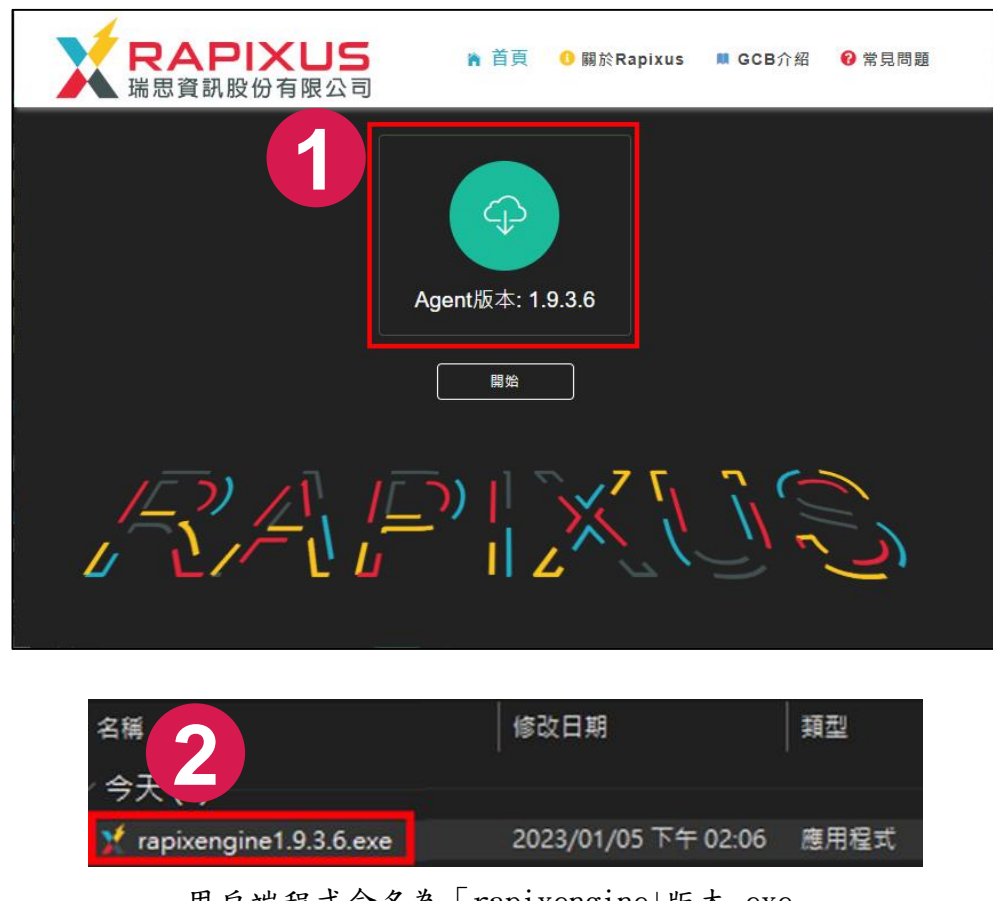

用戶端程式命名為「rapixengine+版本.exe」 以112年1月1.9.3.6版本為例,檔名為「rapixengine1.9.3.6.exe」

中正大學 資訊處

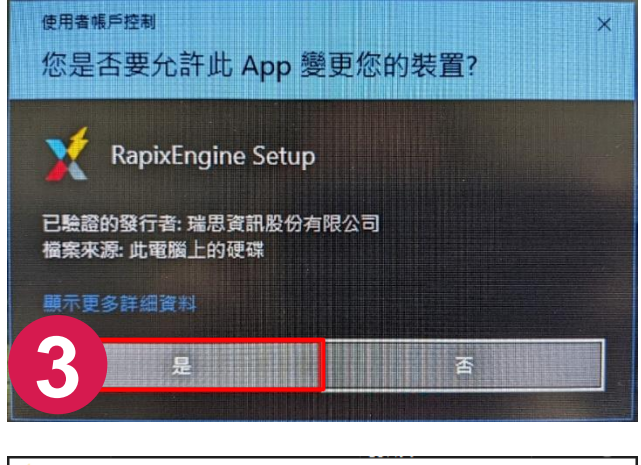

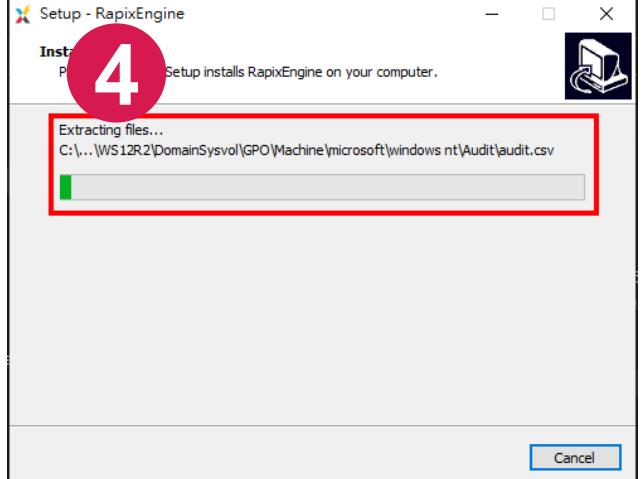

## 安裝資安弱點通報機制(VANS) agent 2/2

三、成功安裝agent後,可從【啟動】→【設定】→【應用程式】→【應用程式與 功能】找到該程式

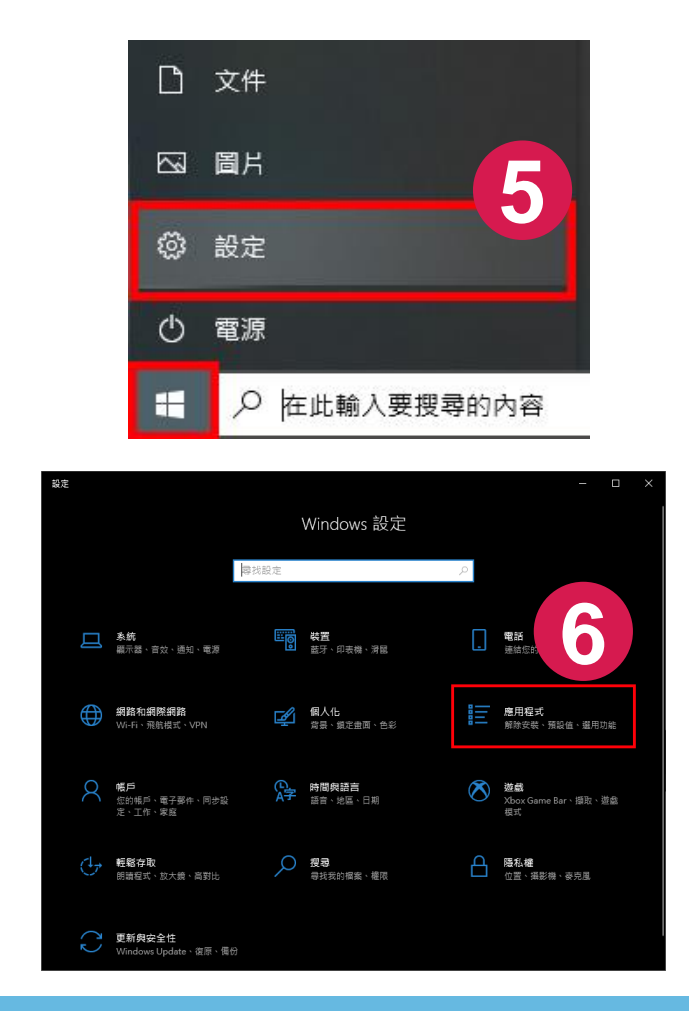

中正大學 資訊處

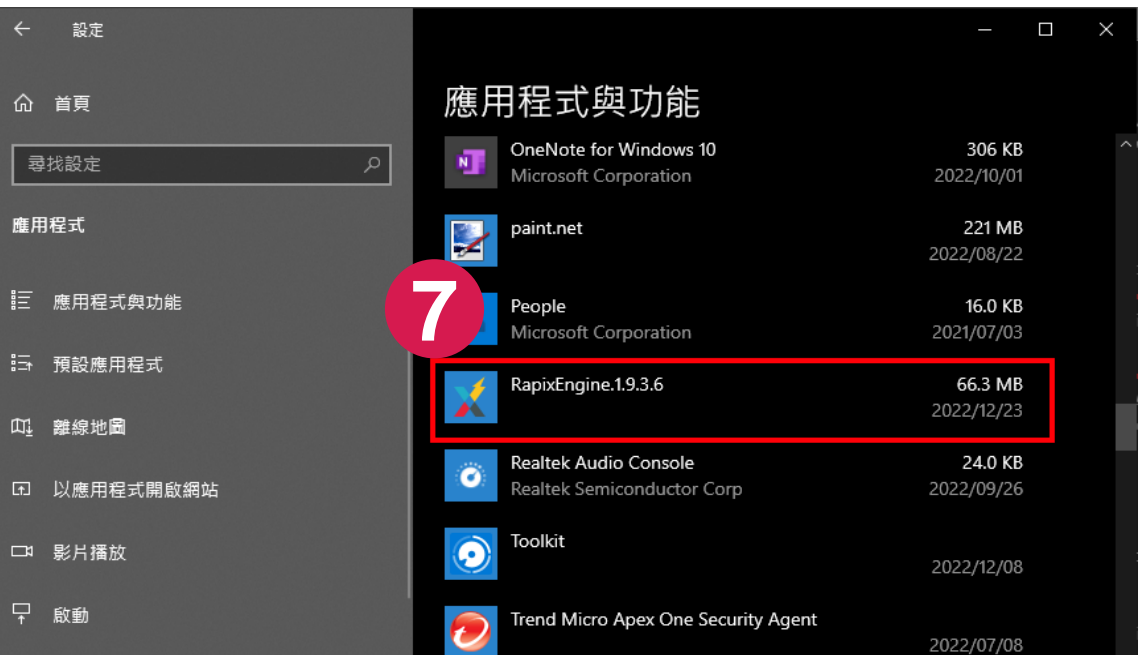

# 五、軟體更新設定-以 Windows Office、Adobe Acrobat Reader及7-Zip為例

 $\Lambda$ <sup> $\Omega$ </sup>

### 軟體更新設定

- 一、Windows Office
- 二、Adobe Acrobat Reader
- $=$ 、7-Zip

## 一、Windows Office

一、開啟Word或Excel程式,點選【檔案】→【帳戶】→【更新選項】

二、點選【立即更新】,確認是否已安裝最新版本,如有必要依提示資訊完成安裝

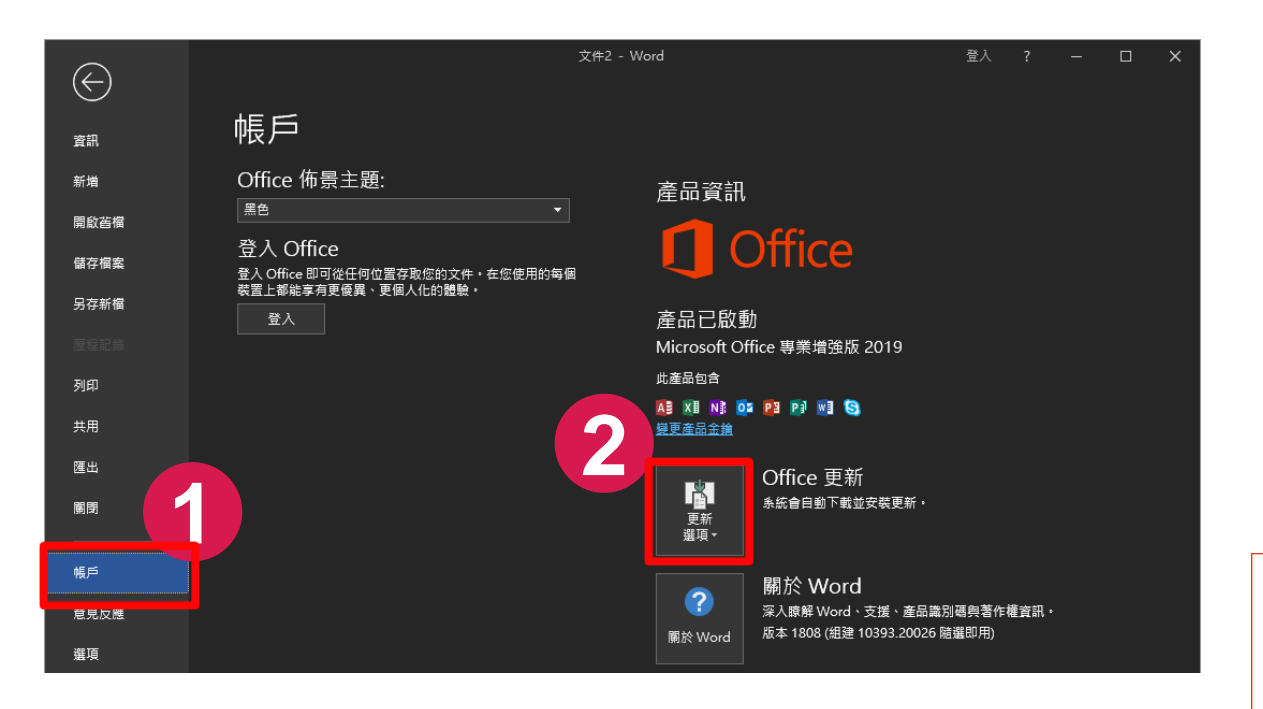

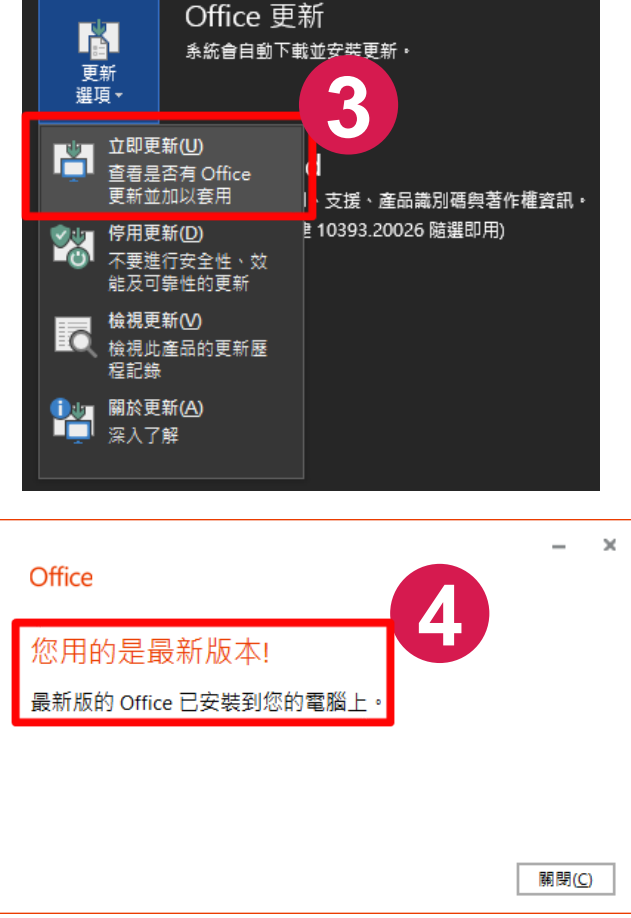

## 二、Adobe Acrobat Reader

一、開啟Adobe Acrobat Reader程式,點選【說明】→【檢查更新】 二、如有更新可用,點選【下載並安裝】,並依提示資訊完成安裝

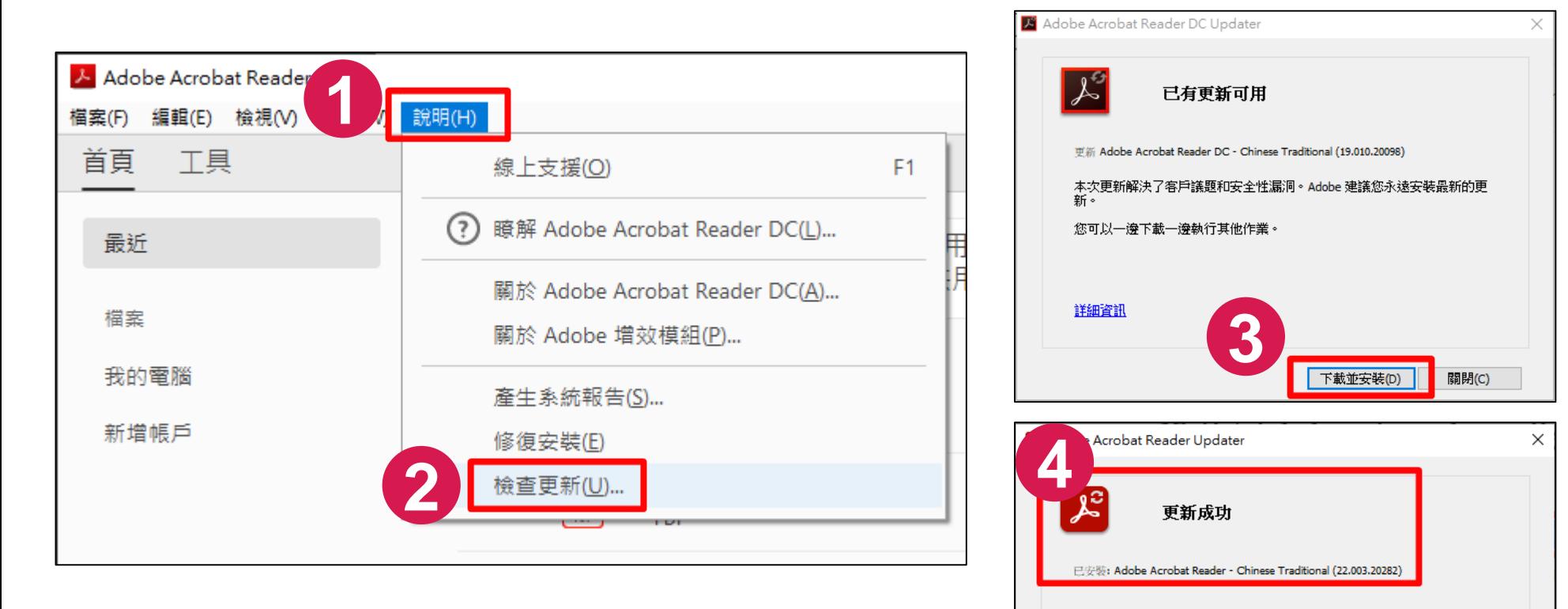

### 中正大學 資訊處

43

# $\equiv$ 、7- $\overline{Z}$ ip

- 一、點選左下角Windows圖像→【7-Zip File Manager】,開啟程式
- 二、點選【說明】→【關於7-Zip】,確認安裝版本為22.01以上

中正大學 資訊處

三、如版本太舊,可點選【[www.7-zip.org](http://www.7-zip.org】/)】按鈕至官網下載最新版安裝

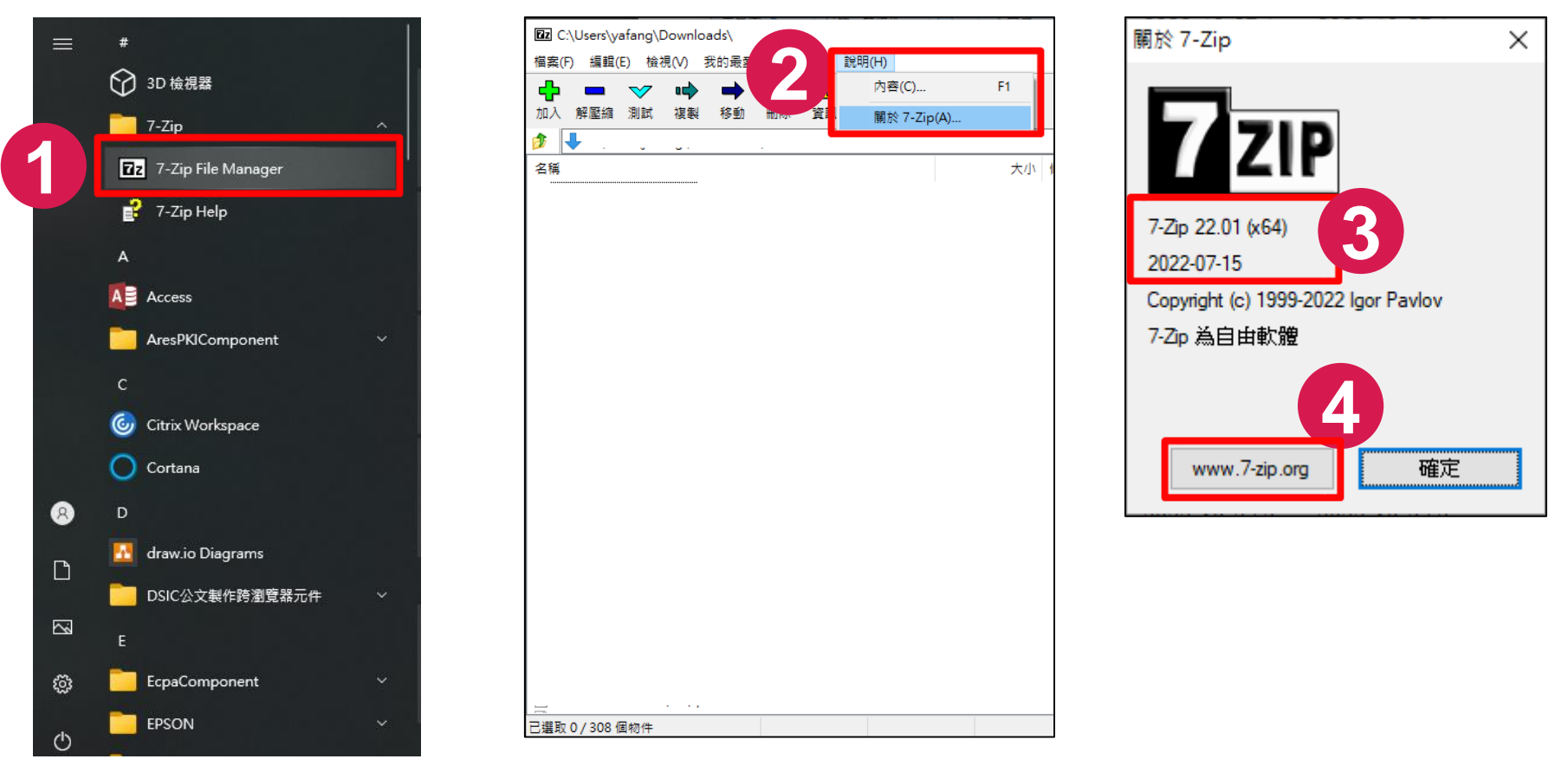

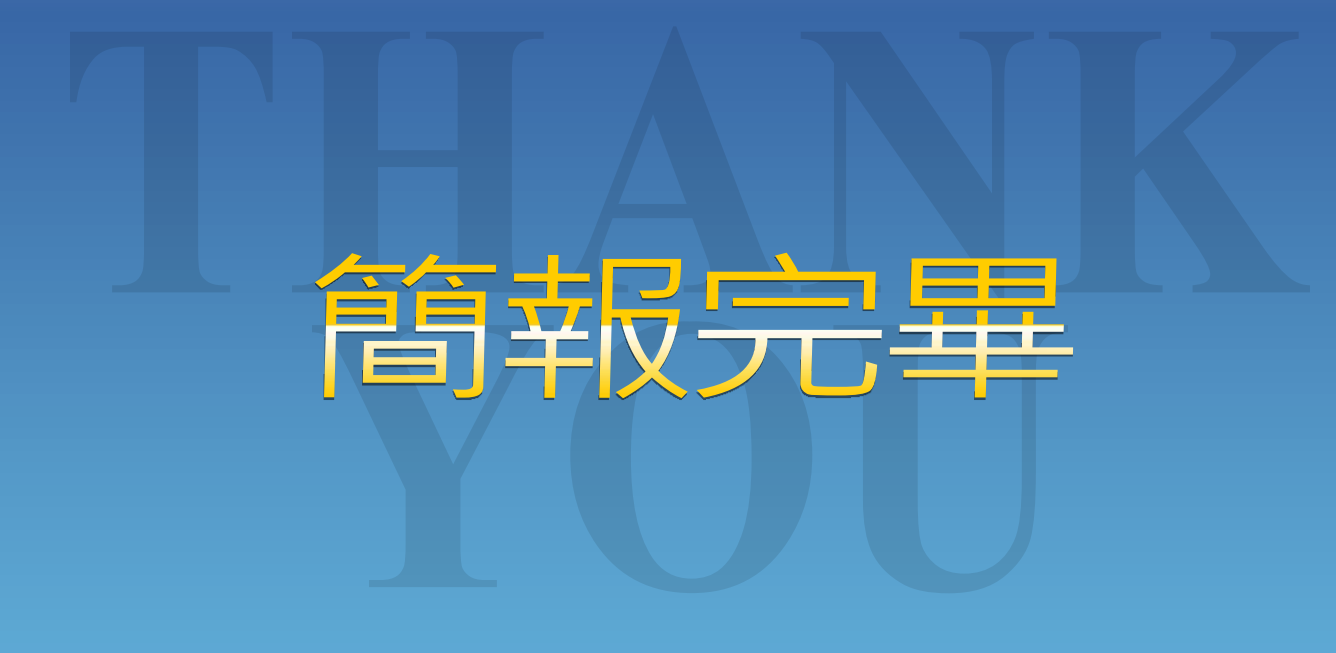

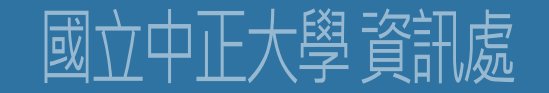